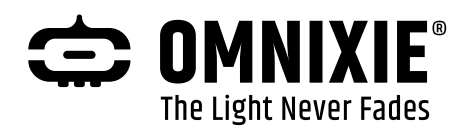

# Chrono-Wood WiFi LED 电子时钟

# 使用说明书 v1.0.2

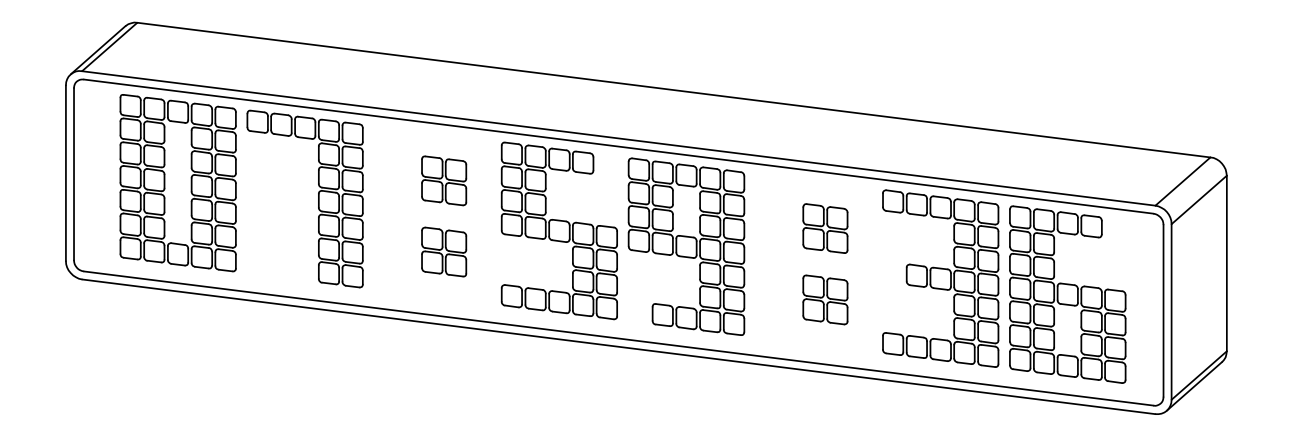

软/硬件设计: 严泽远 官方网站: [www.omnixie.cn](http://www.omnixie.cn/) 电子邮件: [yan@omnixie.cn](mailto:yan@omnixie.cn)

**©** 2024-02-29 Omnixie

Web v1.0.2 Software v1.0.2 Hardware v1.3.2

## 安全事项

- **使用之前请仔细阅读"注意事项",以便正确使用。**
- 本章记载的事项均与安全有关, 请务必遵守。
- 请务必妥善保管本说明书, 以备将来参考。
- ◇ 注意:Chrono-Wood 电子时钟在运输及保管过程中,切勿重压、剧烈震动和 浸泡,否则会对本产品造成损坏。
- ◇ 注意:切勿将电子时钟置于不平稳的地方,以防跌落使您受到损伤。
- ◇ 警告:在与电源连接前,请确认是否使用的是配套的电源适配器和 USB 线缆。 **(电源或 USB 线缆使用错误可能造成产品故障。)**
- ◇ 禁止:非专业人员不得自行拆卸、修理或改造 Chrono-Wood 电子时钟。若需 要维修请与销售商联系。**(对于私自拆卸、修理或改造引起的问题,制造商将不 承担任何责任。)**
- ◇ 禁止:禁止暴露在室外,禁止在潮湿、雨淋的环境中使用 Chrono-Wood 电子 时钟。

# 目录

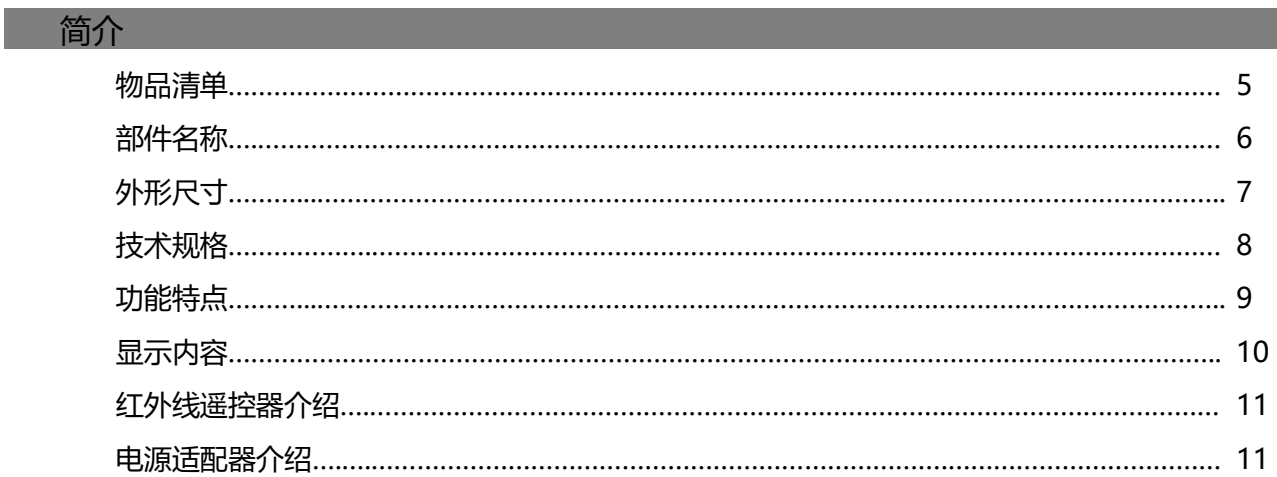

the control of the control of the control of the control of the control of the control of

and the state of the state of the state of

#### WIFI 连接

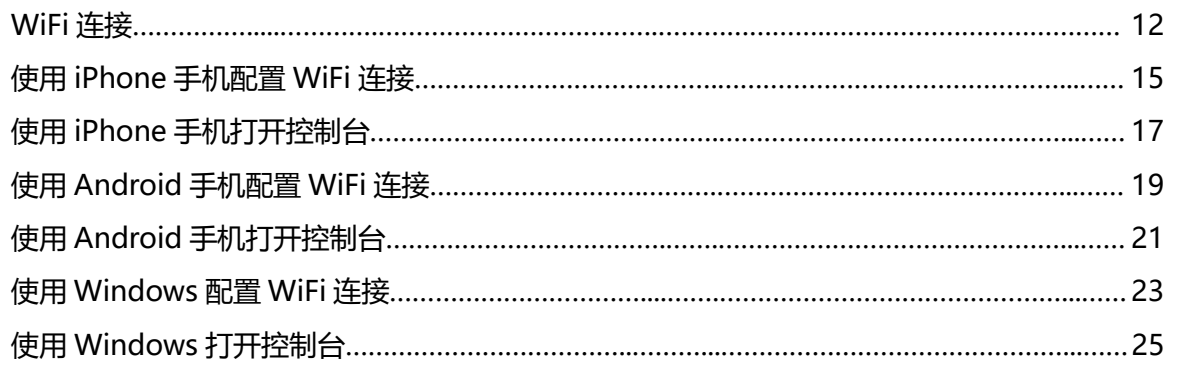

#### 使用控制台设置 Omnixie

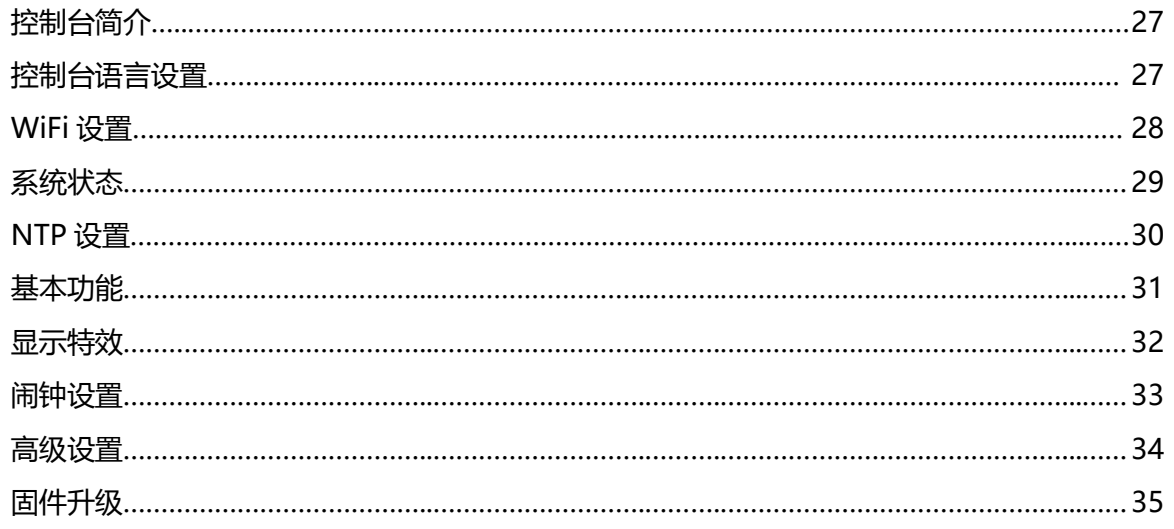

#### 使用红外线遥控器操作 Omnixie

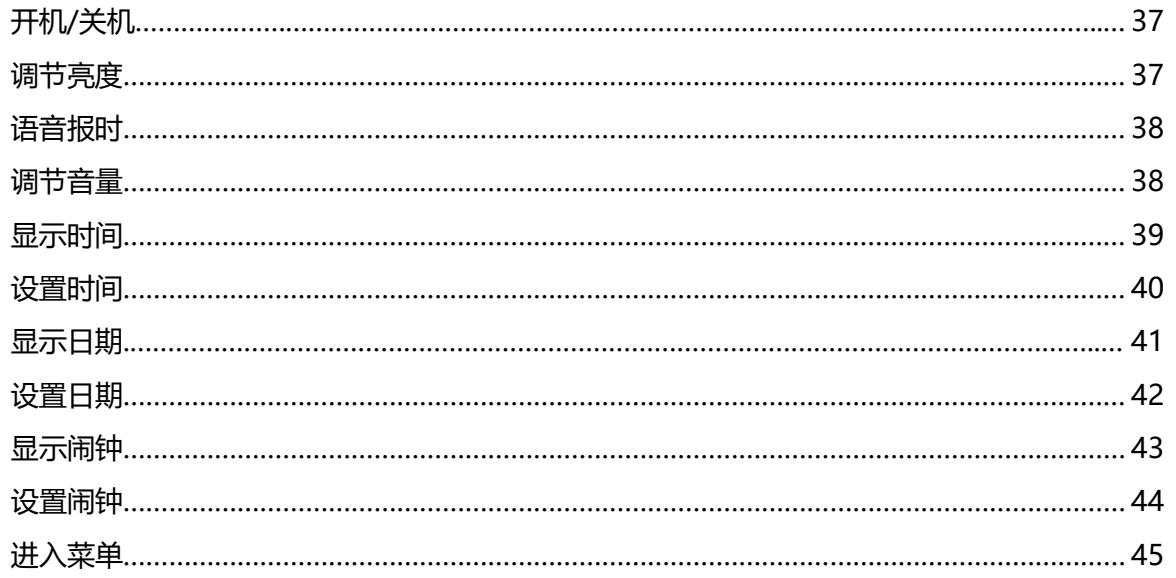

#### 菜单设置

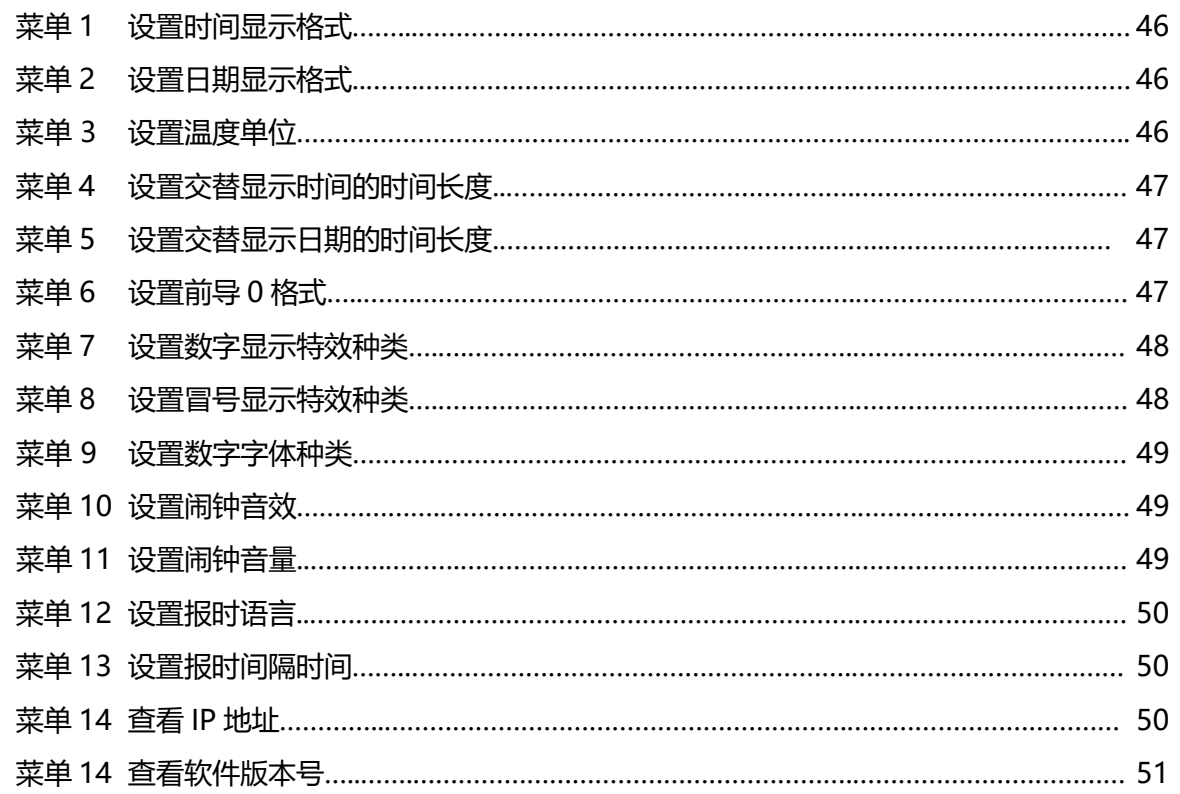

#### 注意事项

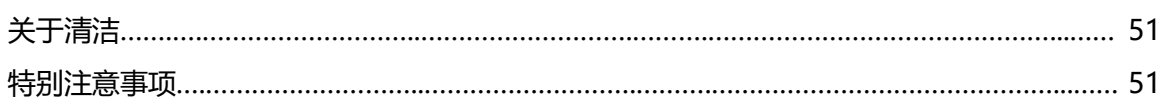

# 物品清单

开始前, 请检查 Chrono-Wood 电子时钟包装内是否包含以下物品。如有缺失, 请与经销商 联系。

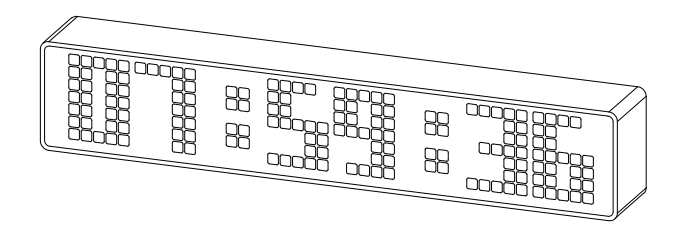

Chrono-Wood 电子时钟主机 **Example 2006** 电源适配器

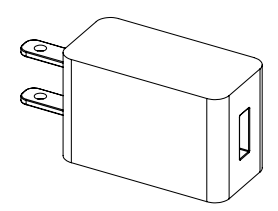

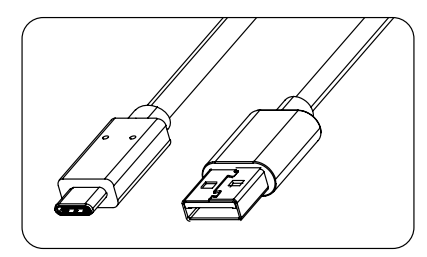

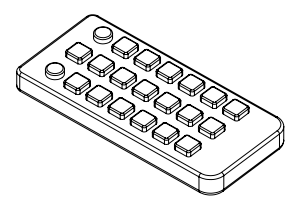

USB 电源线 The Controller Section of The Controller Section of The Controller Section of The Controller Section A

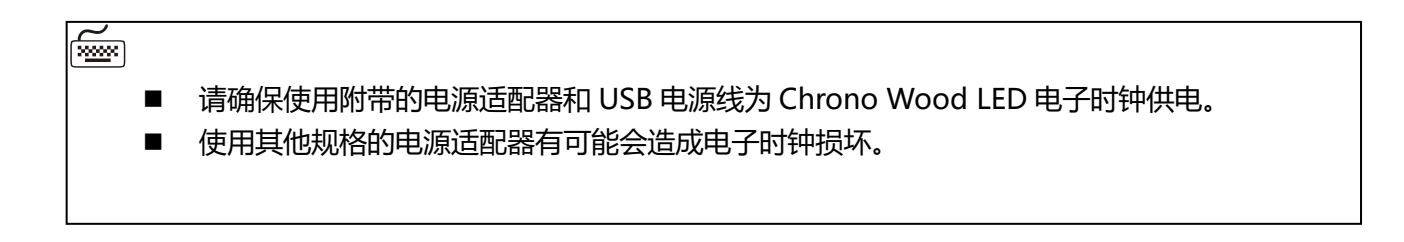

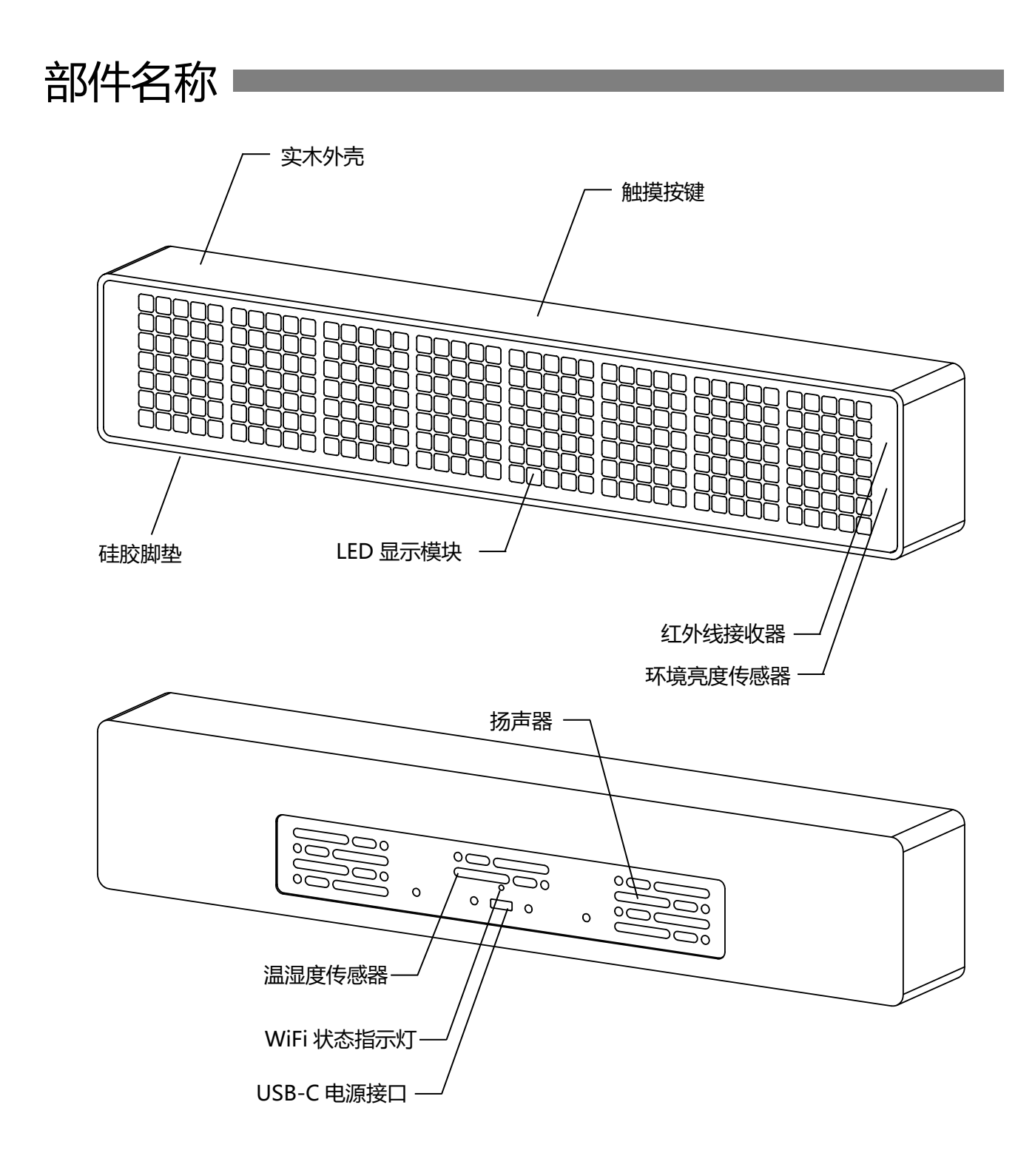

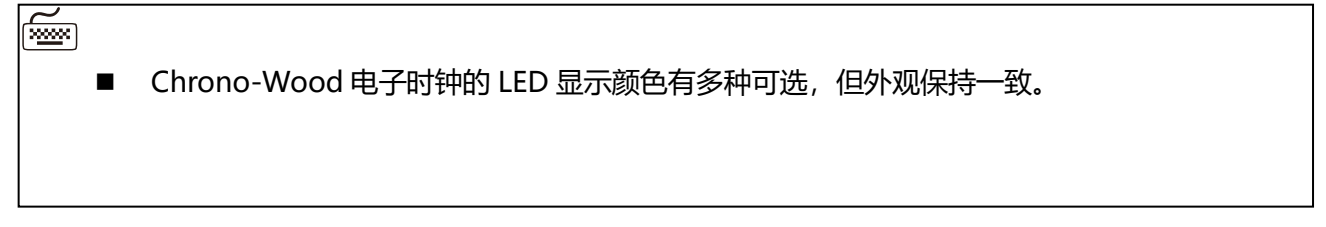

# 外形尺寸 !

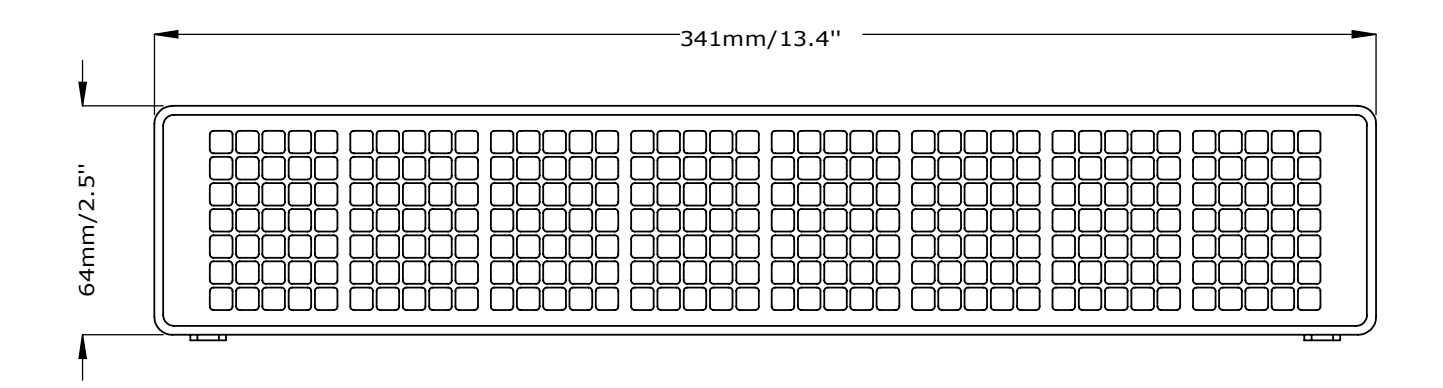

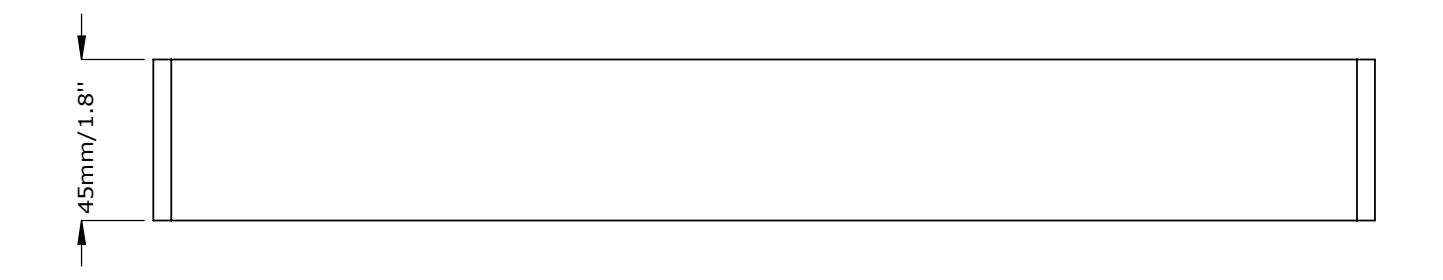

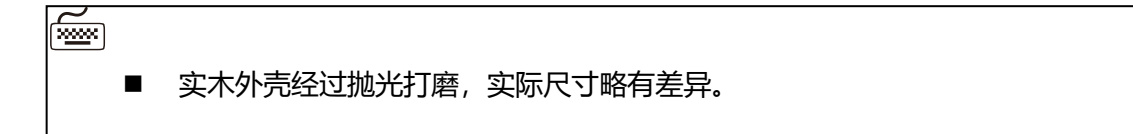

# 技术规格

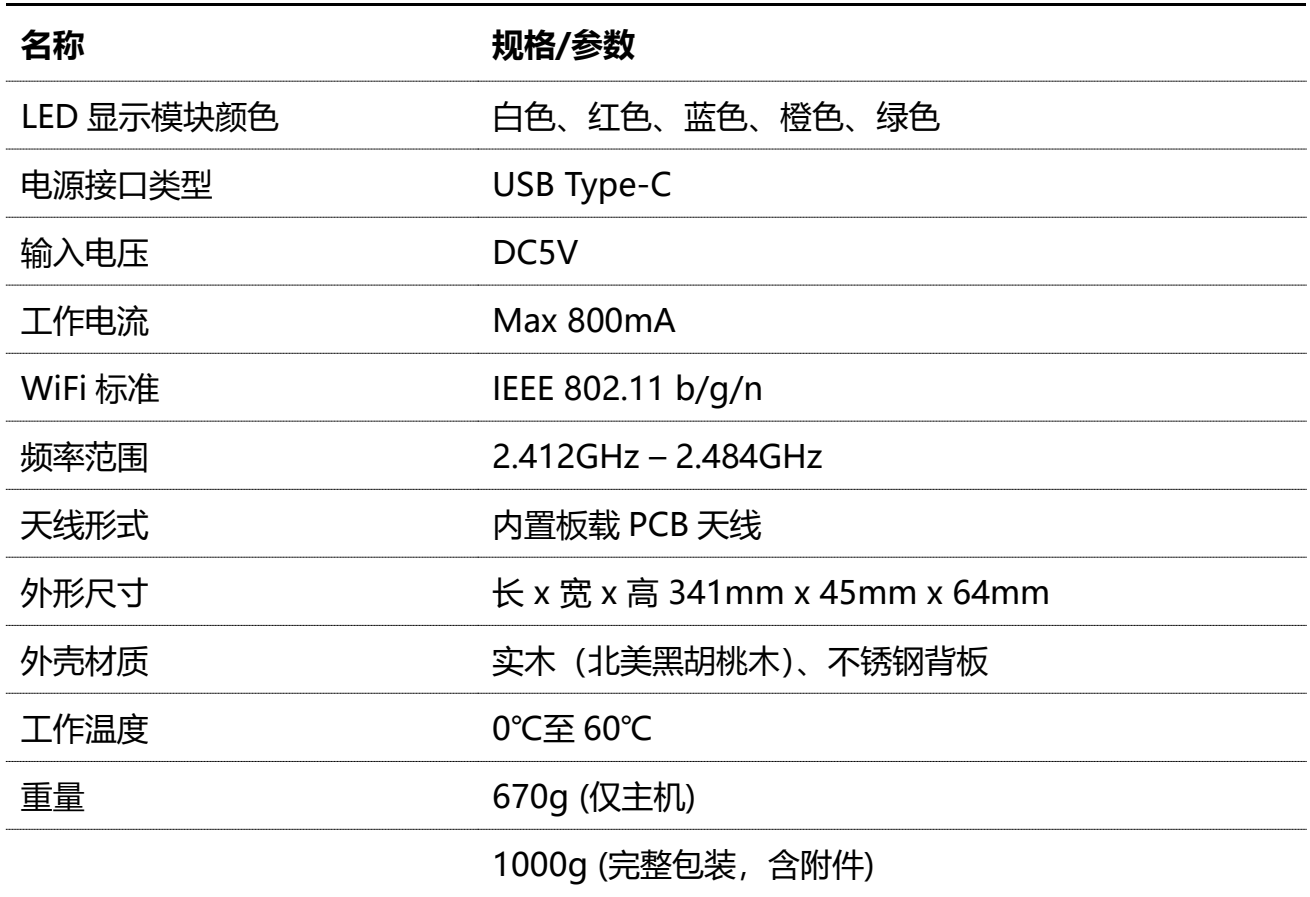

 $\mathbb{E}$ 

■ 技术规格可能会更新, 请访问 omnixie.cn 获取最新资料。

# 功能特点

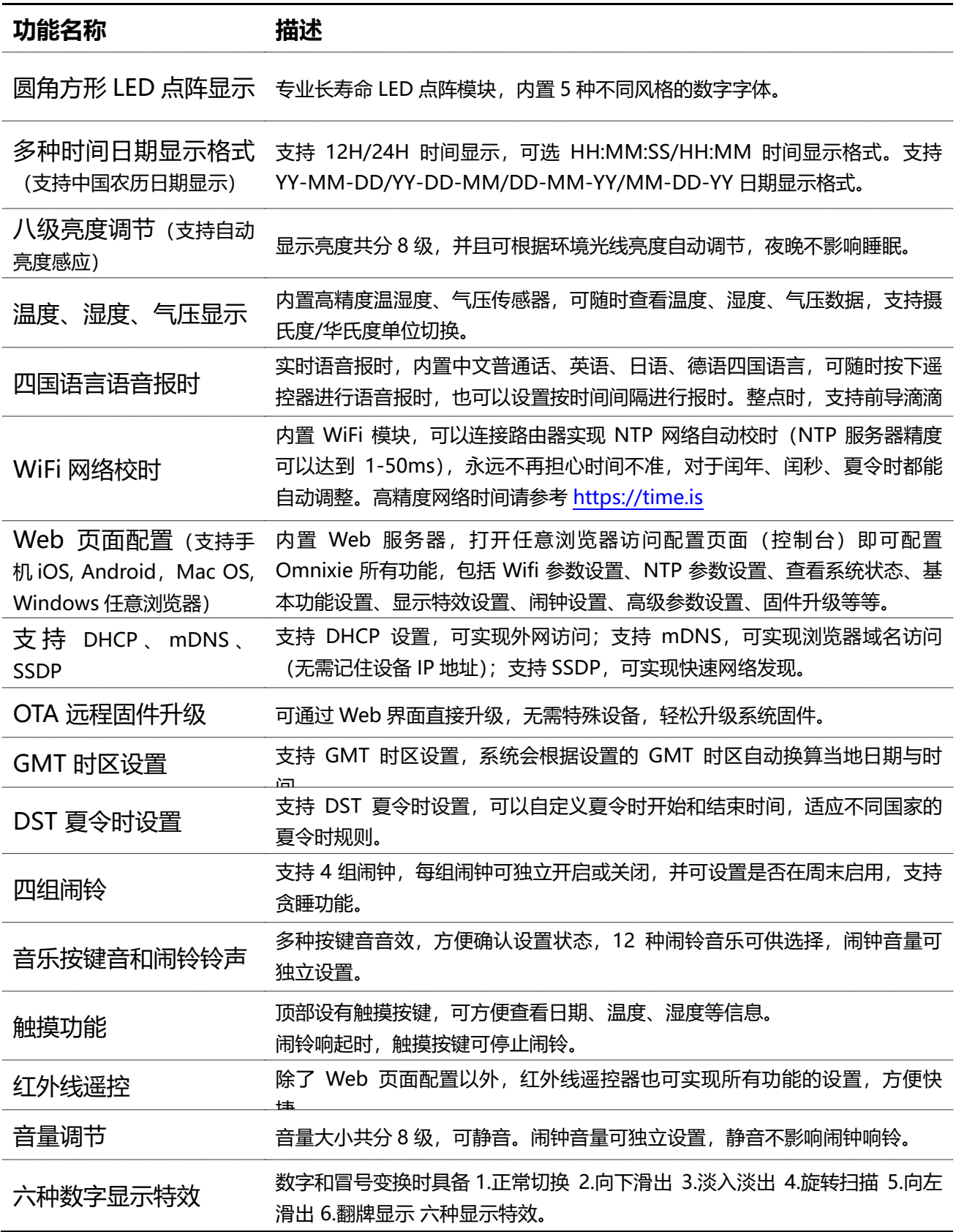

# 显示内容

# Chrono-Wood 电子时钟具有五种不同风格的数字字体

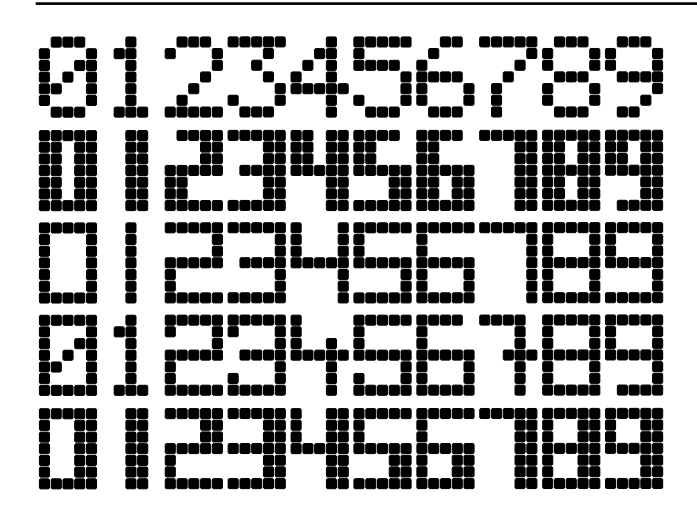

- 可根据您的喜好进行选择不同字 体。
- 字体设置请参考菜单 9 的操作。

# Chrono-Wood 电子时钟具有丰富的显示内容

以下图例为部分功能的显示状态(以字体 2 为例):

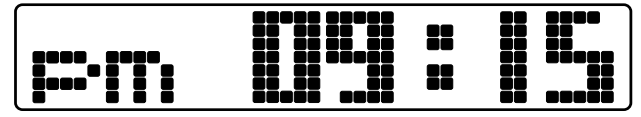

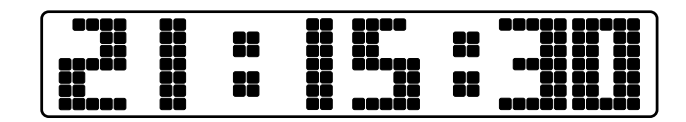

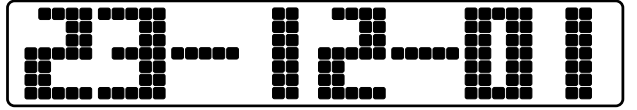

日期显示 きょうしゃ しょうしゃ 温度显示

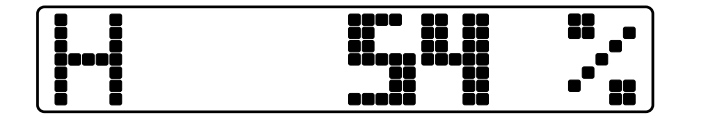

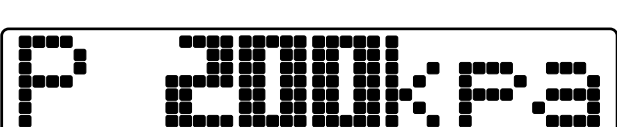

湿度显示 しょうしゃ しょうしゃ こうしゃ 気圧显示

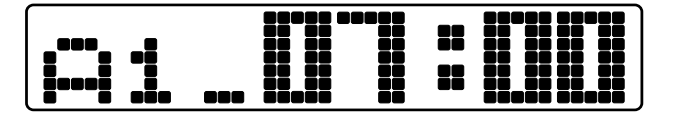

闹钟显示 けいしん アンチン おおところ うちょう うちょう うちょう うちょう うちょう

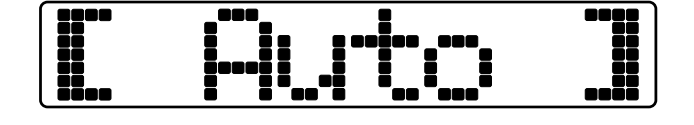

自动亮度感应 再次 医心脏 医心脏 医心脏 医单位反应 医单位反应

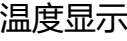

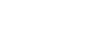

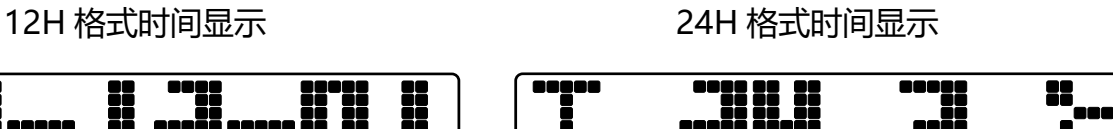

II 11111 11111

# 红外线遥控器介绍

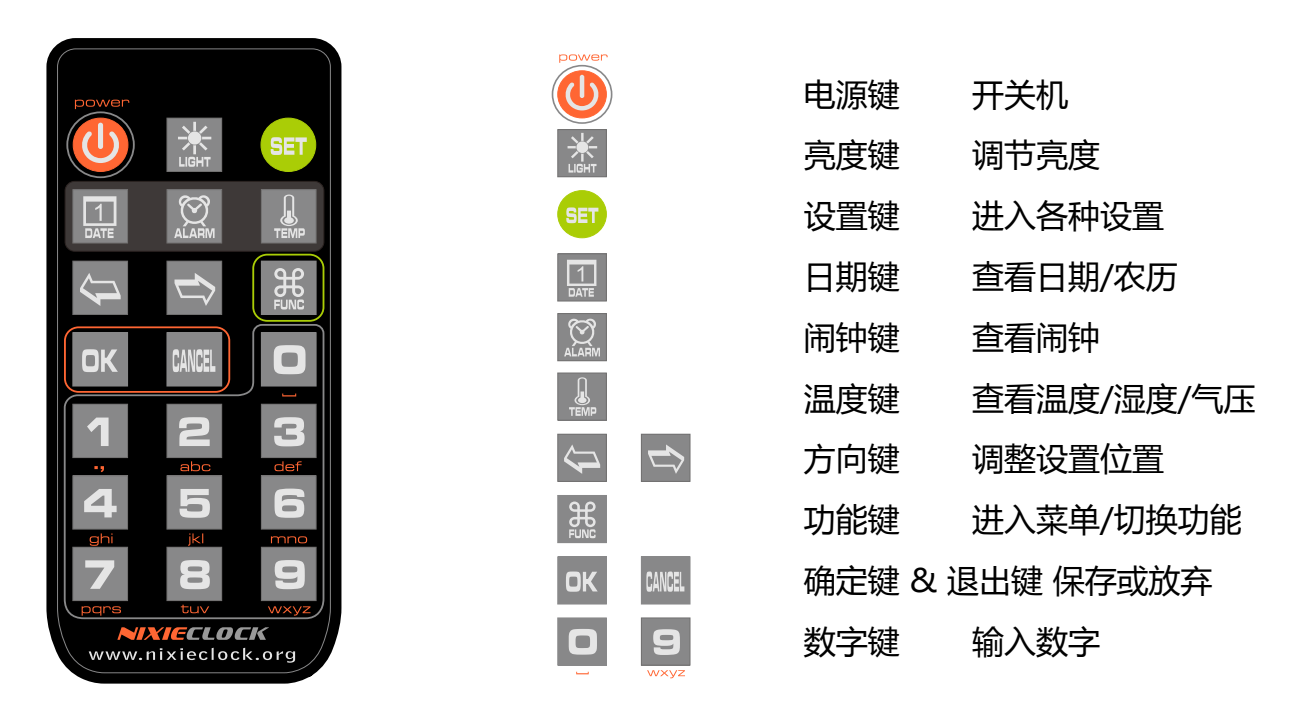

 $\widetilde{\mathbb{R}}$ 

 $\blacktriangle$ 

- 正常情况下遥控器均内置有电池,但由于航空运输禁止运输电池,电池也可能在发货前被摘 除,请在使用遥控器之前确认是否装有电池,如没有电池,请自行购买一颗 CR2025 纽扣电 池。
- 新的红外线遥控器会在电池仓安装一片透明的绝缘片,使用前请将其拔出扔掉即可。

# 电源适配器介绍

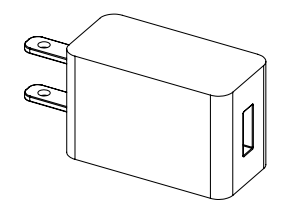

- 电源适配器输入电压为全球通用电压标准,AC100-240V  $~0.6A~50/60Hz$
- 电源适配器输出接口为标准的 USB 接口。
- 输出电压直流 5V, 最大输出电流 1A。

#### 电源适配器仅供室内使用。

# WiFi 连接

Chrono-Wood 电子时钟可以通过无线 WiFi 连接到路由器, 通过路由器访问 NTP 网络时间 服务器, 并获取精准的网络时间(NTP 服务器分布于世界各地, 可根据您所在的位置选择连接速度最快 的服务器)。同时还可以通过手机或电脑端进行 WiFi 连接,通过手机或电脑对时钟的所有功能 进行设置。

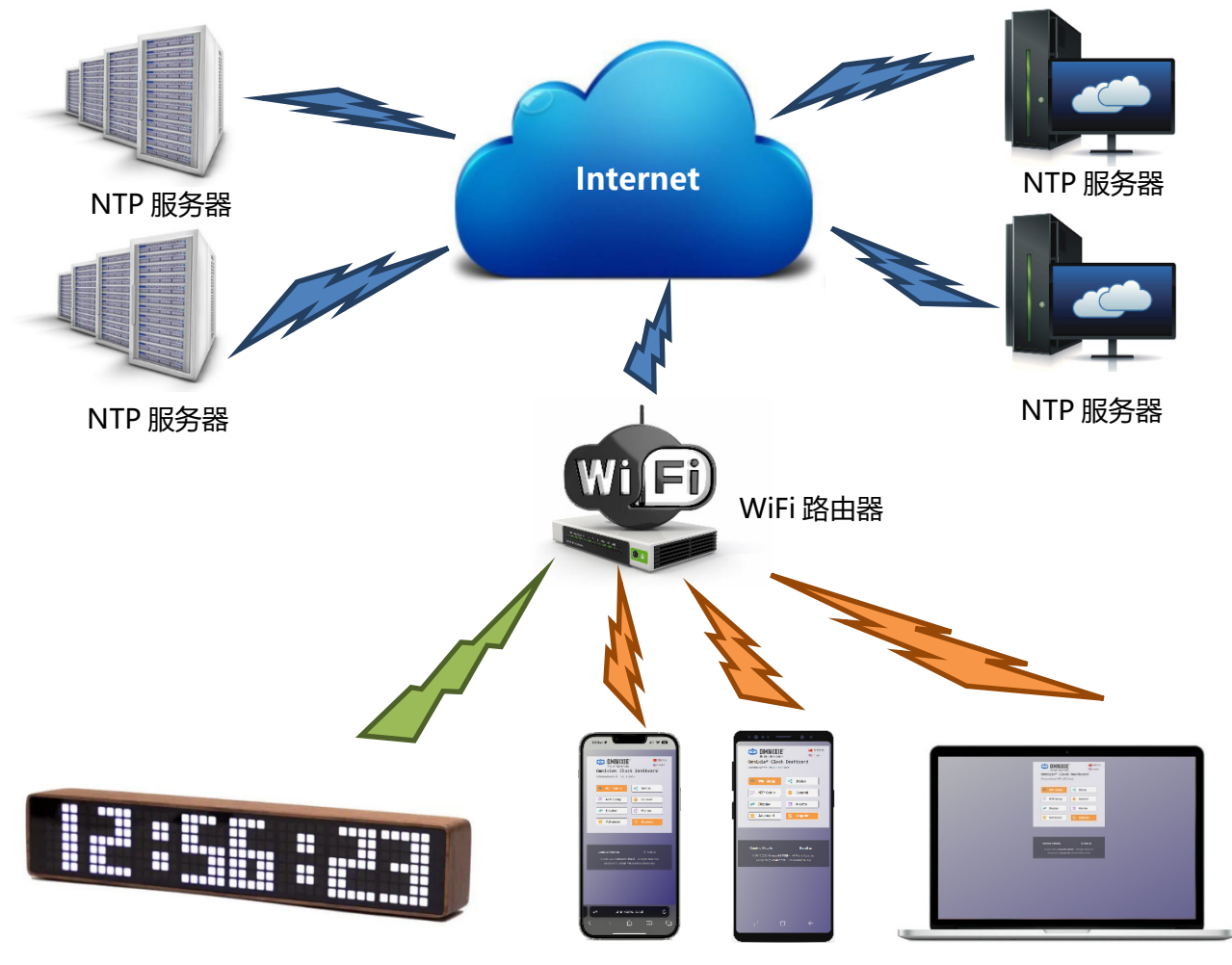

Chrono Wood LED 电子时钟 iPhone 手机 Android 手机 PC 或者 Mac 电脑

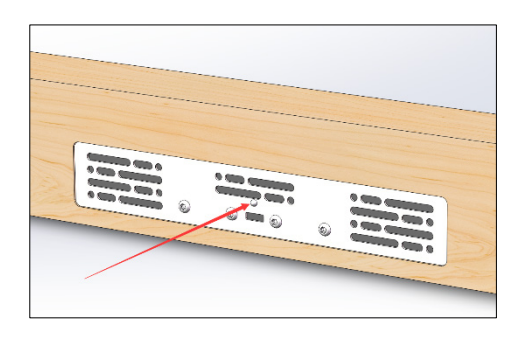

- 首次连接时, 将时钟通电后 10 秒钟左 右,WiFi 状态指示灯会亮起红色,表示 当前 WiFi 未连接到任何网络,等待配 置。此时可使用如下的任何一种方法进行 连接并配置 WiFi 网络。
- 配置前,请确保附近有可以正常使用的 WiFi 网络。
- 在首次使用 Chrono-Wood 电子时钟之前, 需要将时钟连接到附近的 WiFi 网络, 所以 需要对时钟的网络进行一次配置。
- 首次开机后,时钟会生成一个 WiFi 热点用于首次配置。
- 使用手机(iOS 或者 Android)或者 PC, 在 WiFi 设置里找到一个以 Omnixie 开头的 SSID, 这个热点就是时钟的 WiFi 热点(热点名称为 Omnixie xxxxxx, 其中后面六位数字是时钟的唯一序列 号)。
- 当连接到时钟的 WiFi 热点后, 配置界面会自动弹出, 如果没有自动弹出, 在连接到时钟 的 WiFi 热点后,打开浏览器,访问 [http://192.168.4.1](http://192.168.4.1/) 打开配置界面。
- 在时钟的网络配置界面中, 选择附近的 WiFi 网络 SSID, 并输入网络密码。
- 配置完成后,时钟会自动重启并连接附近的 WiFi 网络,你的手机或 PC 会自动断开与时 钟的网络连接,并重新连接到以前连接的 WiFi 网络。
- 时钟的网络连接经过配置后, 每次开机都会自动连接附近的 WiFi 网络。使用手机或者 PC 访问时钟的控制台, 可以对时钟的各项功能和参数进行详细设置。
- 详细的设置方法请参考下文(包括使用 iOS、Android 或 Microsoft Windows).

## WiFi 状态指示灯

Chrono-Wood 电子时钟的 WiFi 状态指示灯颜色代表当前的 WiFi 连接状态,颜色信息如下:

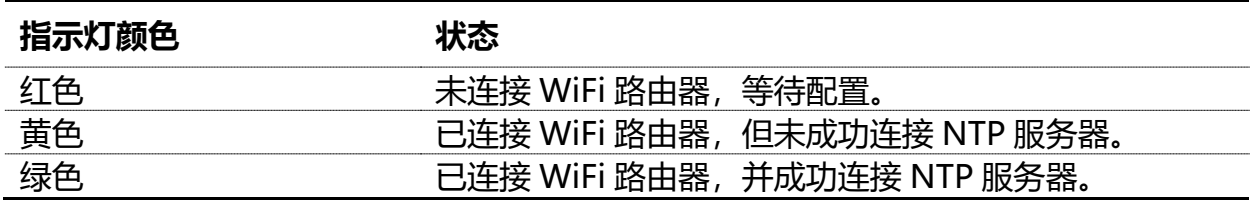

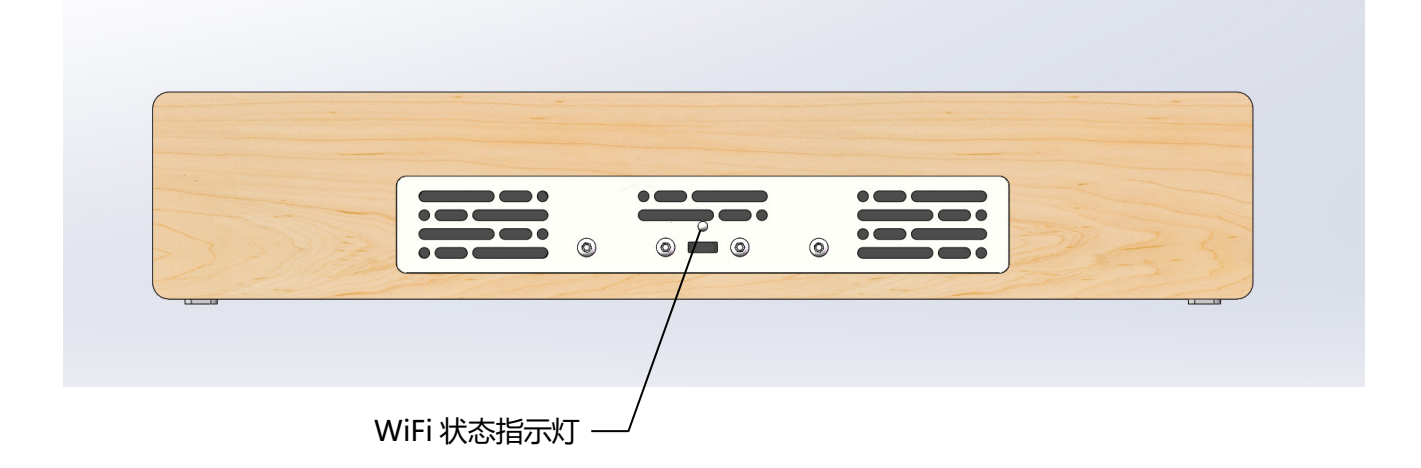

# iPhone

# 使用 iPhone 配置 WiFi

其他 iOS 设备可参考此方法

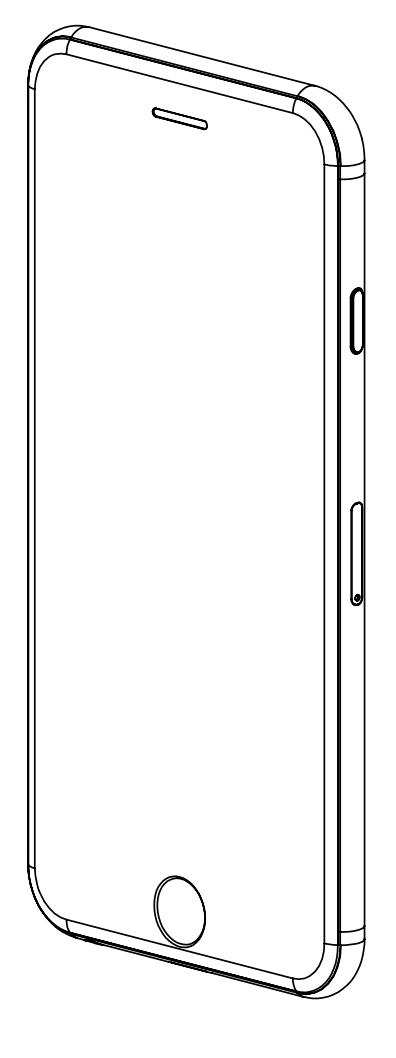

## 使用 iPhone 手机配置 WiFi 连接

使用 iPhone 手机打开**设置->无线局域网**,开启**无线局域网**功能,选取列表中 Omnixie 开头的网络。等 待网络连接后,会自动弹出 WiFi 配置界面,并开始扫描可用的 WiFi 网络, 如下图:

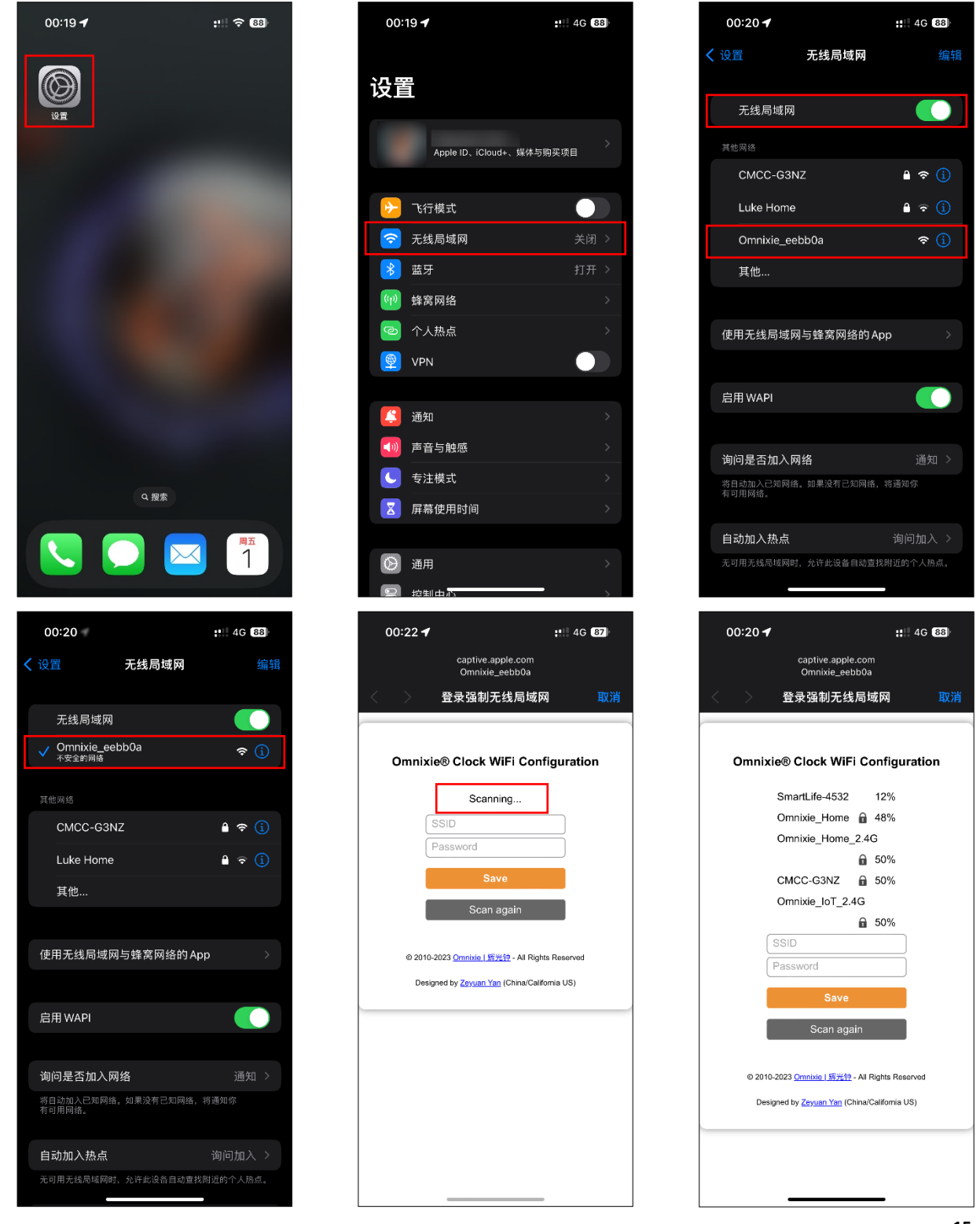

扫描完毕后, 配置界面会显示所有附近可用的 WiFi 网络, 点击选取要连接的 WiFi 网络名称, 输入网络密码,点击 **Save 键**保存配置。若没有扫描到附近的 WiFi 网络,请点击 **Scan again** 按钮重新扫描。

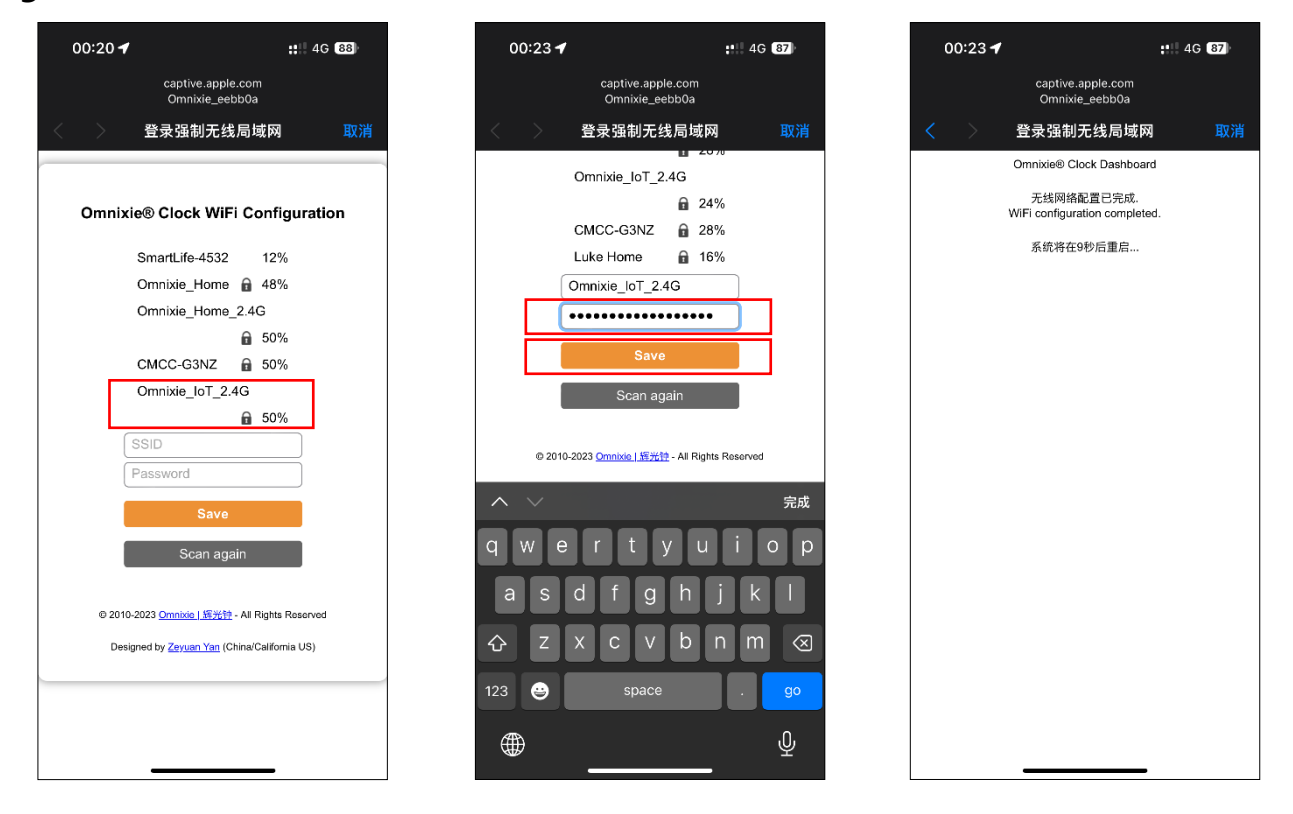

WiFi 配置完成后, 时钟会重启并自动连接设置好的 WiFi 网络, 如果连接成功, WiFi 状态指 示灯会亮起**黄色或绿色**。

若时钟的 WiFi 状态指示灯重启后仍然显示的是红色,则表明刚刚输入的 WiFi 网络密码错误, 请重新选择进行设置。

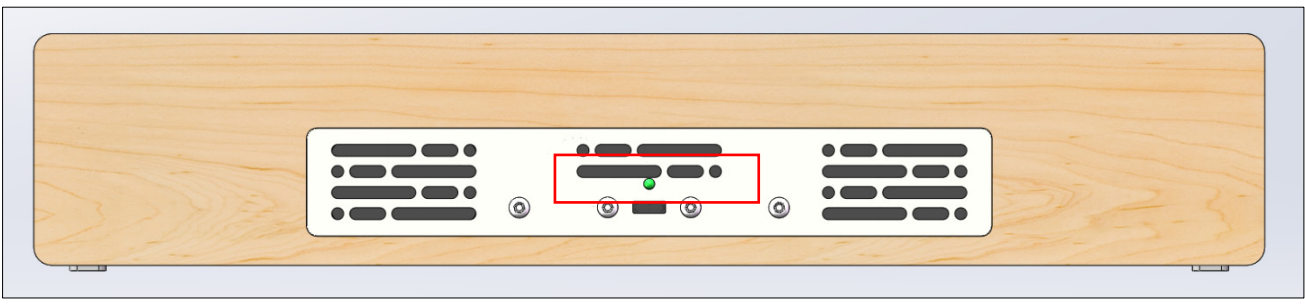

‱

- Chrono-Wood 电子时钟的网络名称会以 Omnixie 开头, 后面加上 6 位识别码, 每台设备的 识别码会不同。
- WiFi 状态指示灯的颜色含义请参考 **WiFi 连接**中的 **WiFi 状态指示灯**说明。

## 使用 iPhone 手机打开控制台

**方法一**:打开 **Safari 浏览器**,在地址栏输入 **omnixie.local** 即可打开 Omnixie 控制台界面。 **方法二**:打开控制台界面后,点击下方的**菜单**按钮,在菜单里点击**添加到主屏幕**,即可像打开 APP 一样在 手机桌面随时访问 Omnixie 的控制台界面。(请确保手机和时钟都连接在同一个路由器)

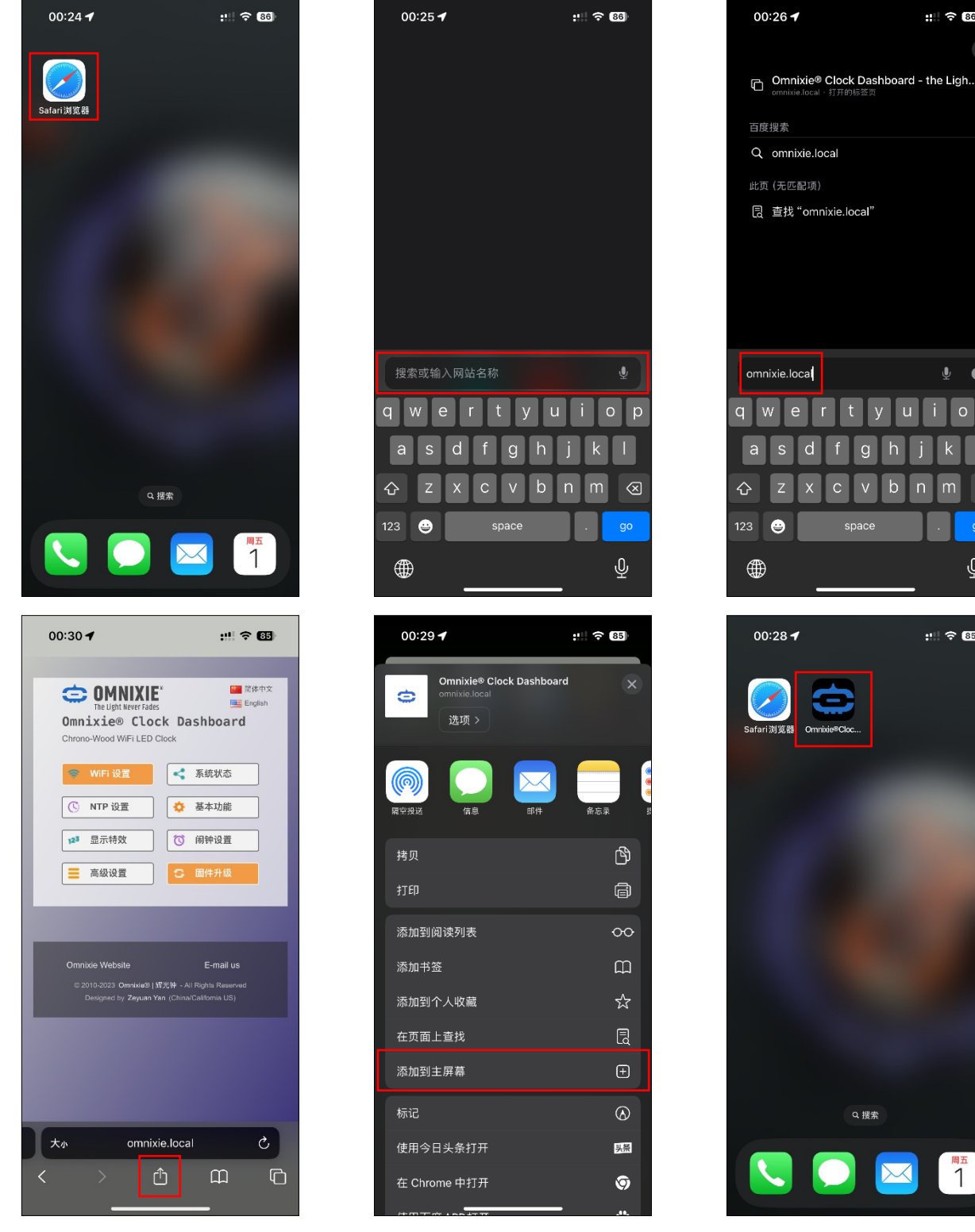

⊗

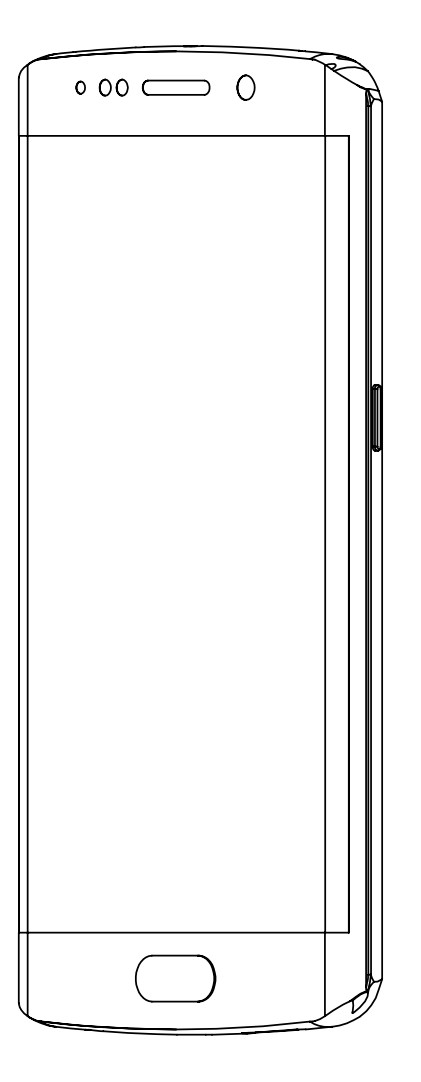

# 使用 Android 设备配置 WiFi

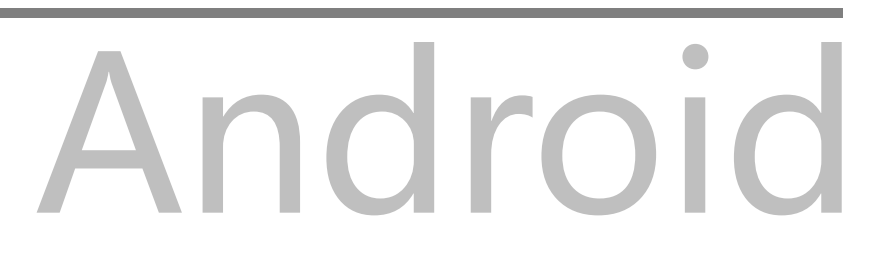

## 使用 Android 手机配置 WiFi 连接

使用 Android 手机打开**设置->WLAN**,**开启 WLAN** 功能,选取列表中 Omnixie 开头的网 络。等待网络连接后,会自动弹出 WiFi 配置界面,并开始扫描可用的 WiFi 网络, 如下图:

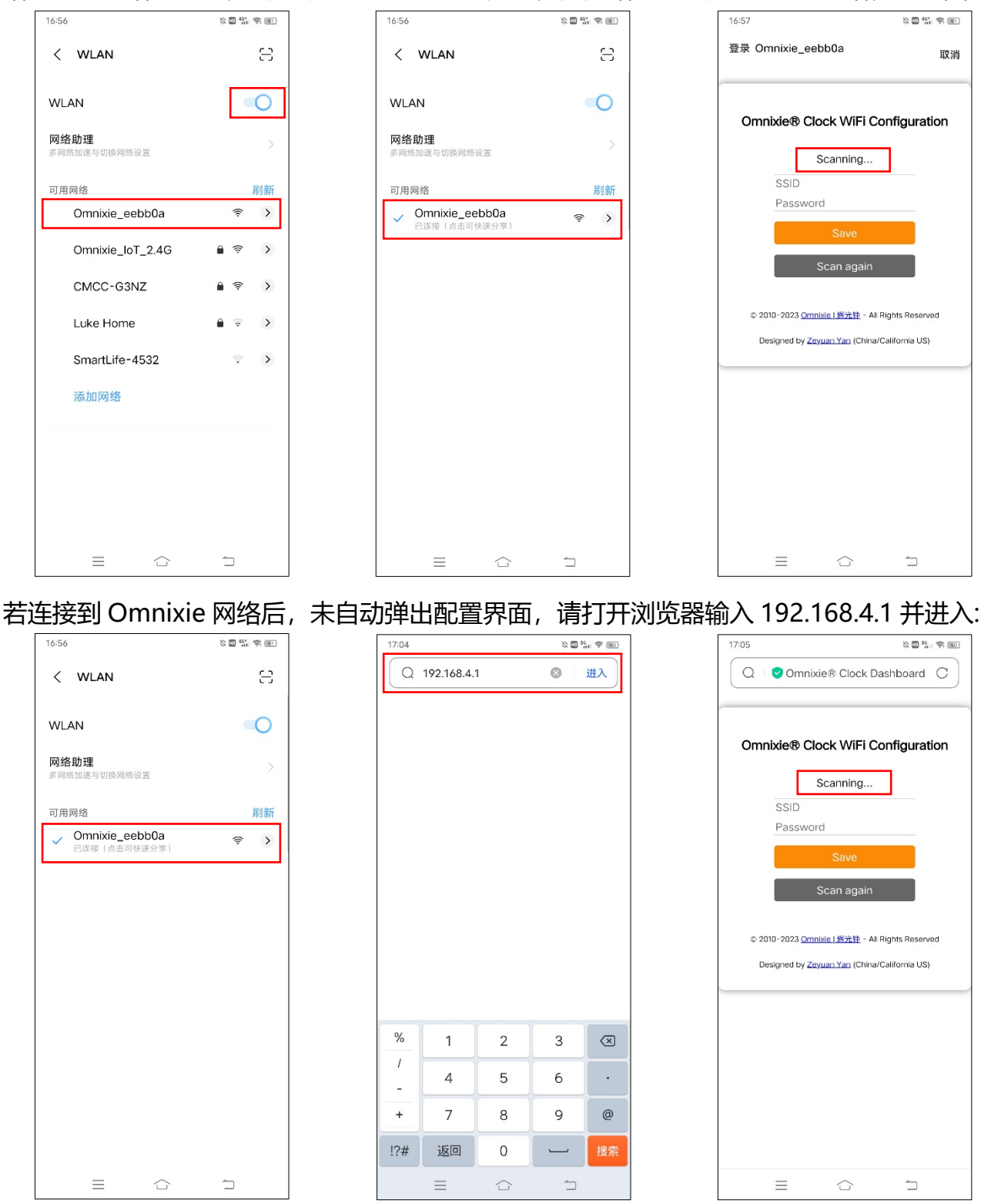

扫描完毕后, 配置界面会显示所有附近可用的 WiFi 网络, 点击选取要连接的 WiFi 网络名称, 输入网络密码,点击 **Save 键**保存配置。若没有扫描到附近的 WiFi 网络,请点击 **Scan again** 按钮重新扫描。

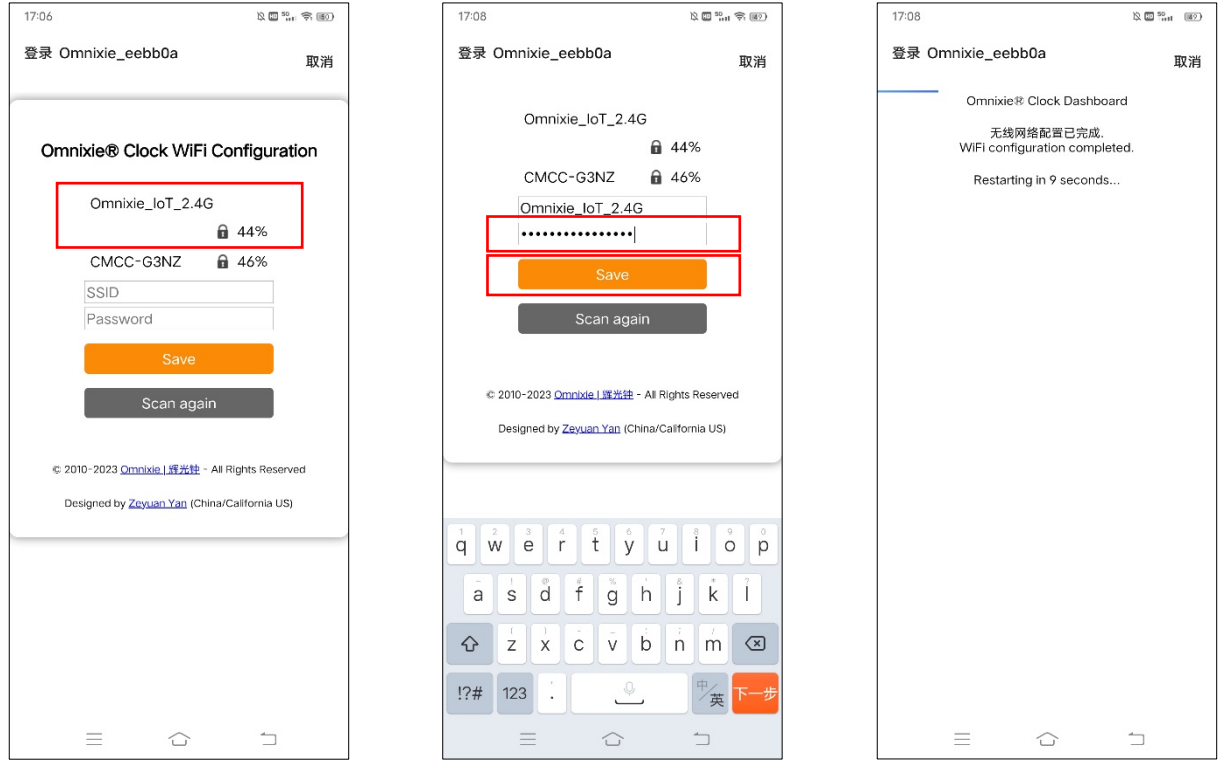

WiFi 配置完成后,时钟会重启并自动连接设置好的 WiFi 网络, 如果连接成功, WiFi 状态指 示灯会亮起**黄色或绿色**。

若时钟的 WiFi 状态指示灯重启后仍然显示的是红色,则表明刚刚输入的 WiFi 网络密码错误, 请重新选择进行设置。

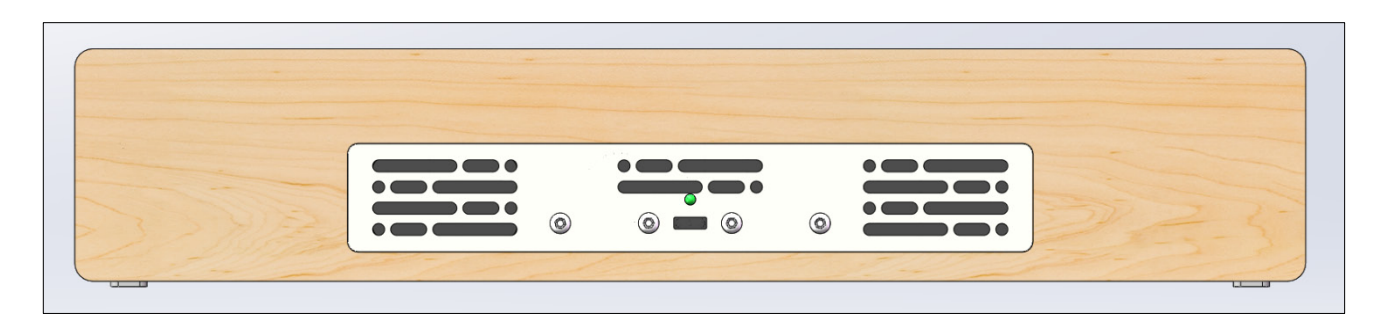

Ø

- Chrono-Wood 电子时钟的网络名称会以 Omnixie 开头, 后面加上 6 位识别码, 每台设备的 识别码会不同。
- WiFi 状态指示灯的颜色含义请参考 WiFi 连接中的 WiFi 状态指示灯说明。

# 使用 Android 手机打开控制台

使用遥控器进入菜单 14 查看时钟 IP 地址(遥控器依次按 FUNC 键、左键、左键、OK 键), 在手机的浏览器中输入该 IP 地址即可打开 Omnixie 时钟控制台。

打开控制台界面后,点击下方的**菜单**,点击**添加至手机**,然后选择**添加**,即可像打开 APP 一 样从手机桌面随时访问 Omnixie 的控制台。(不同的浏览器添加桌面图标的方式可能不同)

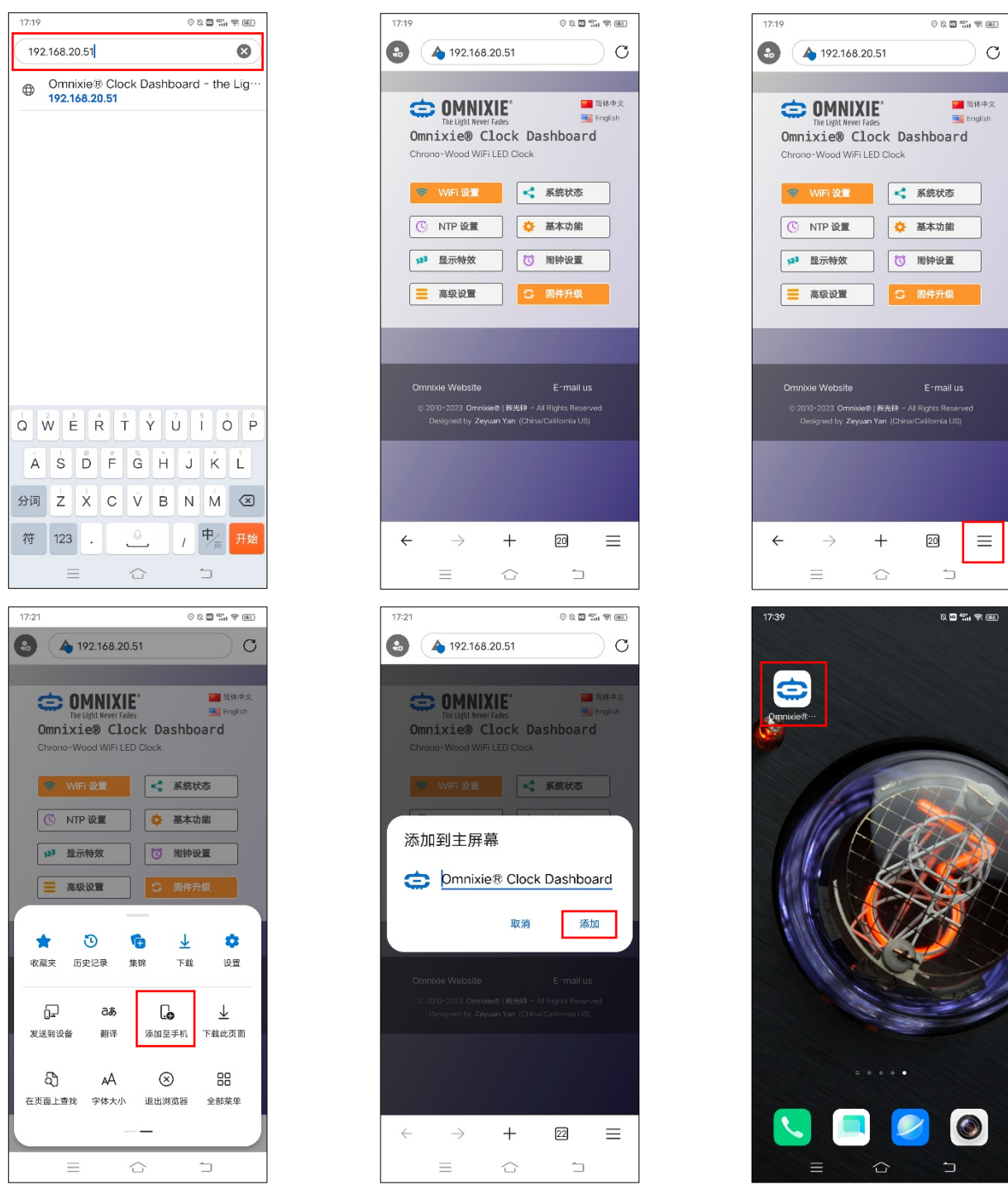

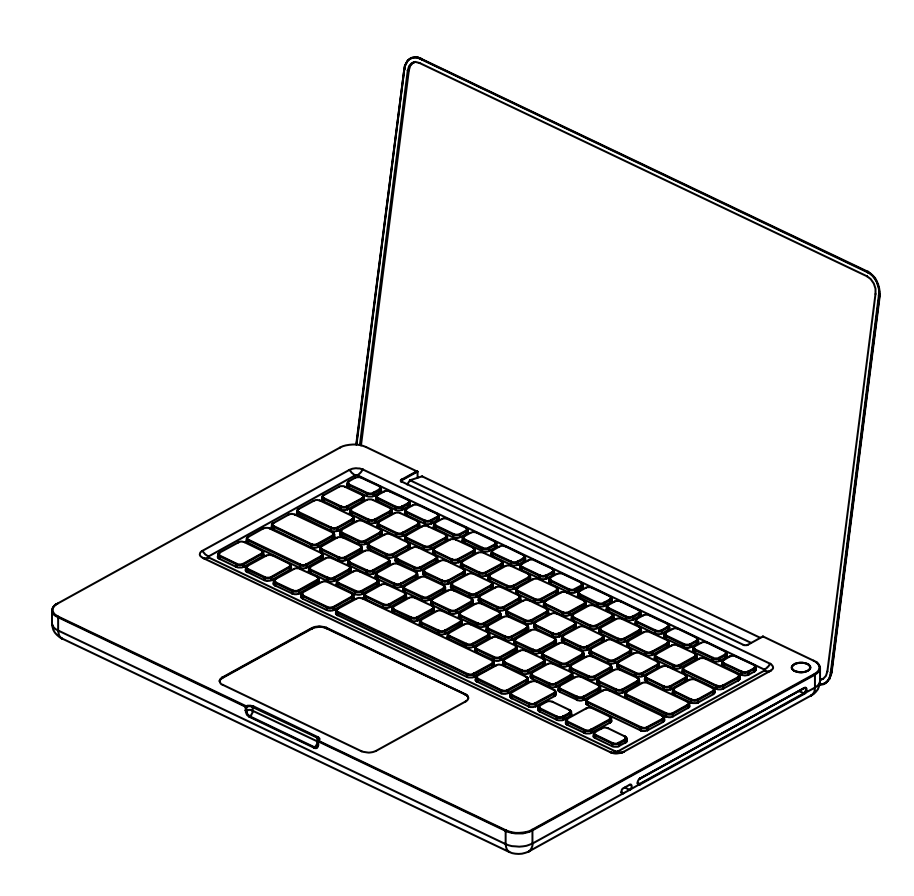

# 使用 Windows 配置 WiFi

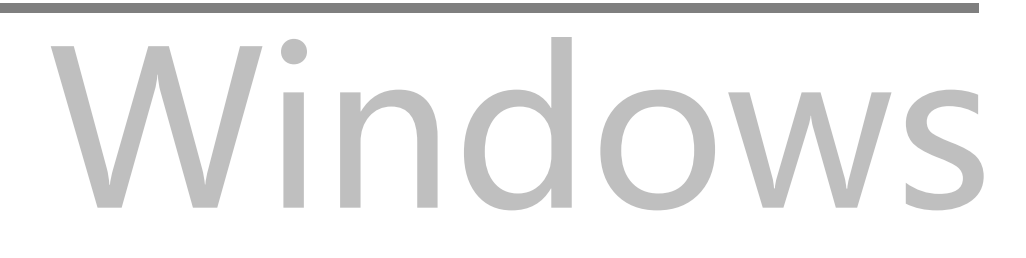

## 使用 Windows 配置 WiFi 连接

⋒

使用安装有 Windows 11 的电脑打开 **设置->网络和 Internet->WLAN**,在右侧的 WLAN 列表中选取 Omnixie 开头的网络。等待网络连接后,会自动弹出 WiFi 配置页面,并开始扫 描可用的 WiFi 网络。如果未自动弹出 WiFi 配置界面, 请打开任意浏览器, 在地址栏输入: 192.168.4.1 打开 WiFi 配置界面。如下图:

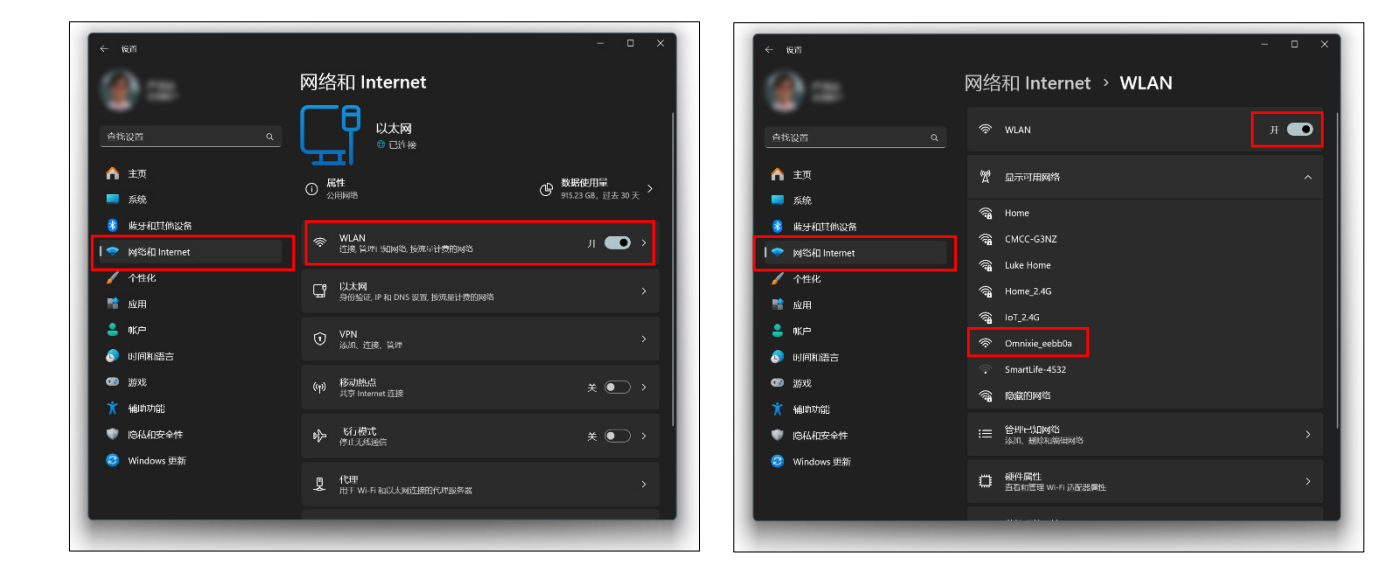

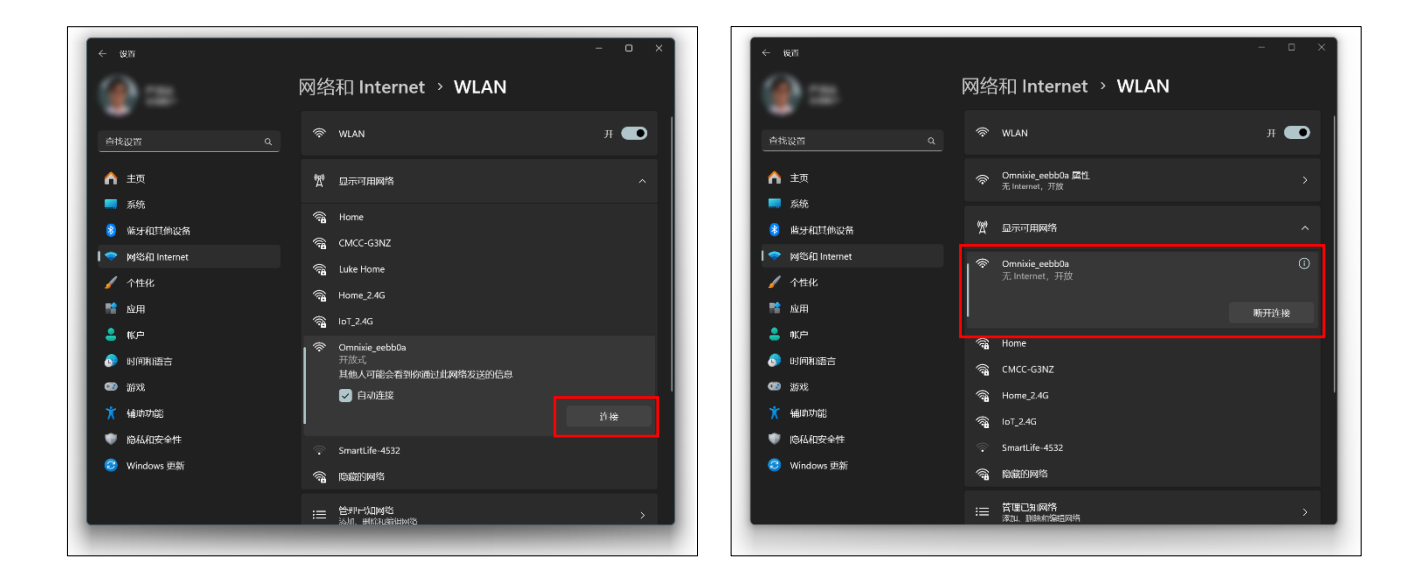

#### ■ Chrono-Wood 电子时钟的网络名称会以 Omnixie 开头, 后面加上 6 位识别码, 每台设备的 识别码会不同。

# WiFi 连接

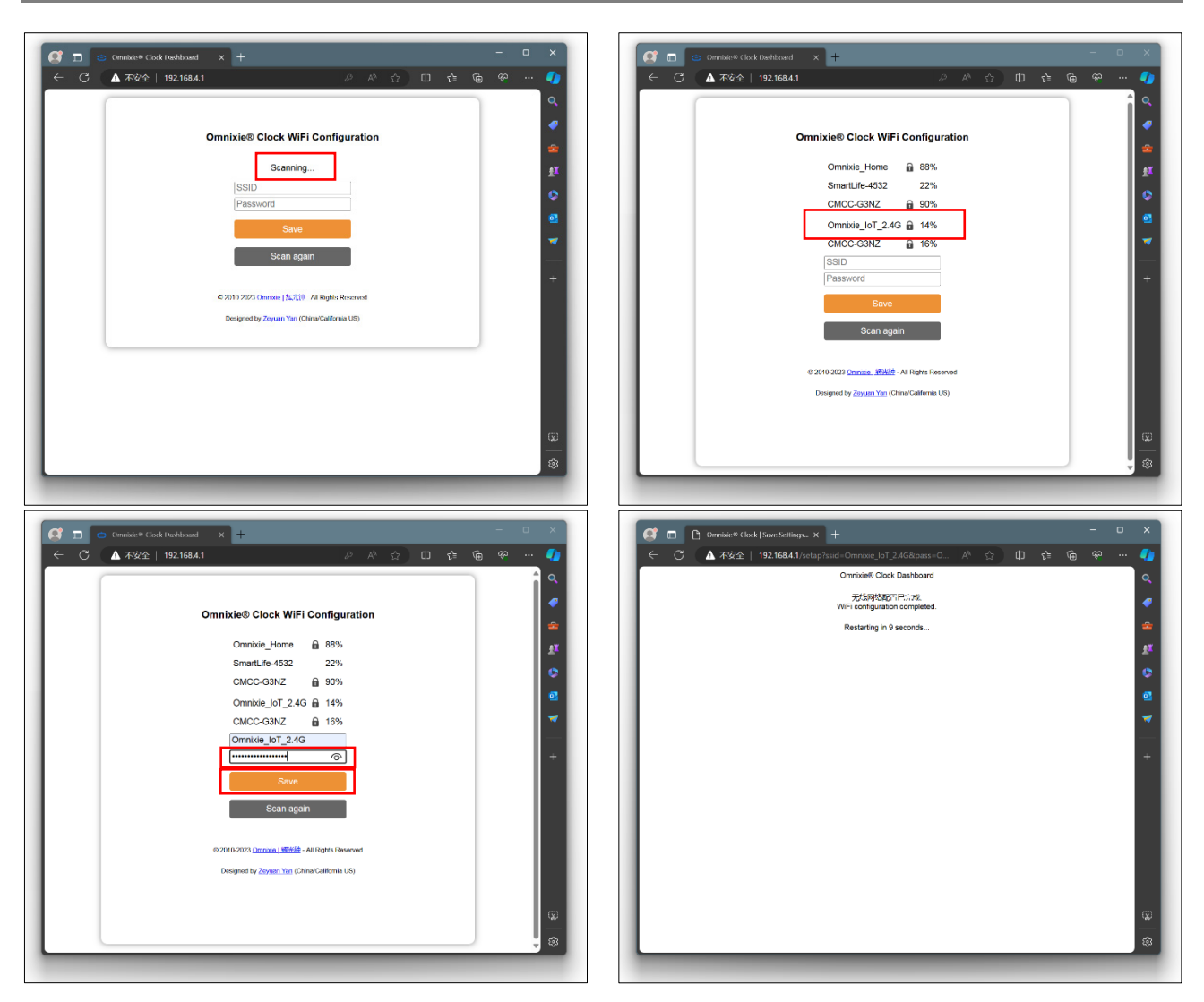

WiFi 配置完成后,时钟会重启并自动连接设置好的 WiFi 网络, 如果连接成功, WiFi 状态指 示灯会亮起**黄色或绿色**。

若时钟的 WiFi 状态指示灯重启后仍然显示的是红色,则表明刚刚输入的 WiFi 网络密码错误, 请重新选择进行设置。

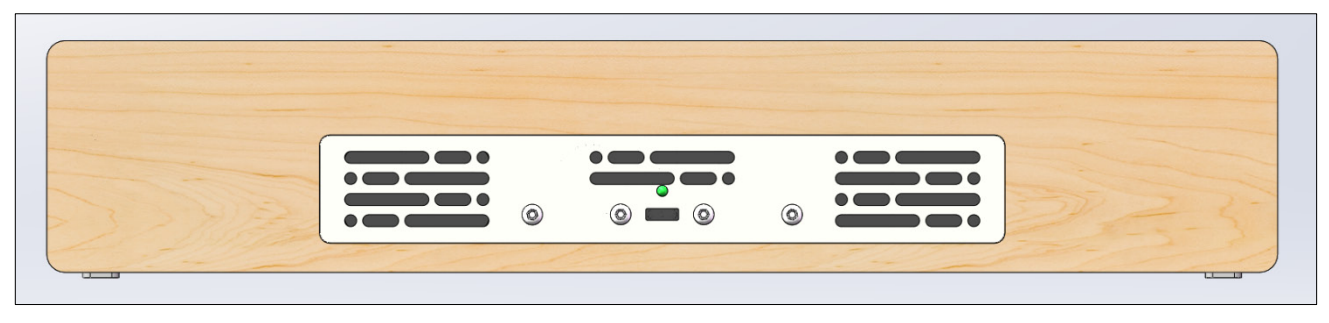

⊯

■ WiFi 状态指示灯的颜色含义请参考 W**iFi 连接**中的 Wi**Fi 状态指示灯**说明。

■ 复位 WiFi 网络设置请参考**控制台操作->高级设置**的操作。

# 使用 Windows 打开控制台

## 打开**浏览器**, 在地址栏输入 omnixie.local 即可打开控制台界面。

也可以收藏该页面,或将该页面快捷方式置于桌面,方便随时打开。

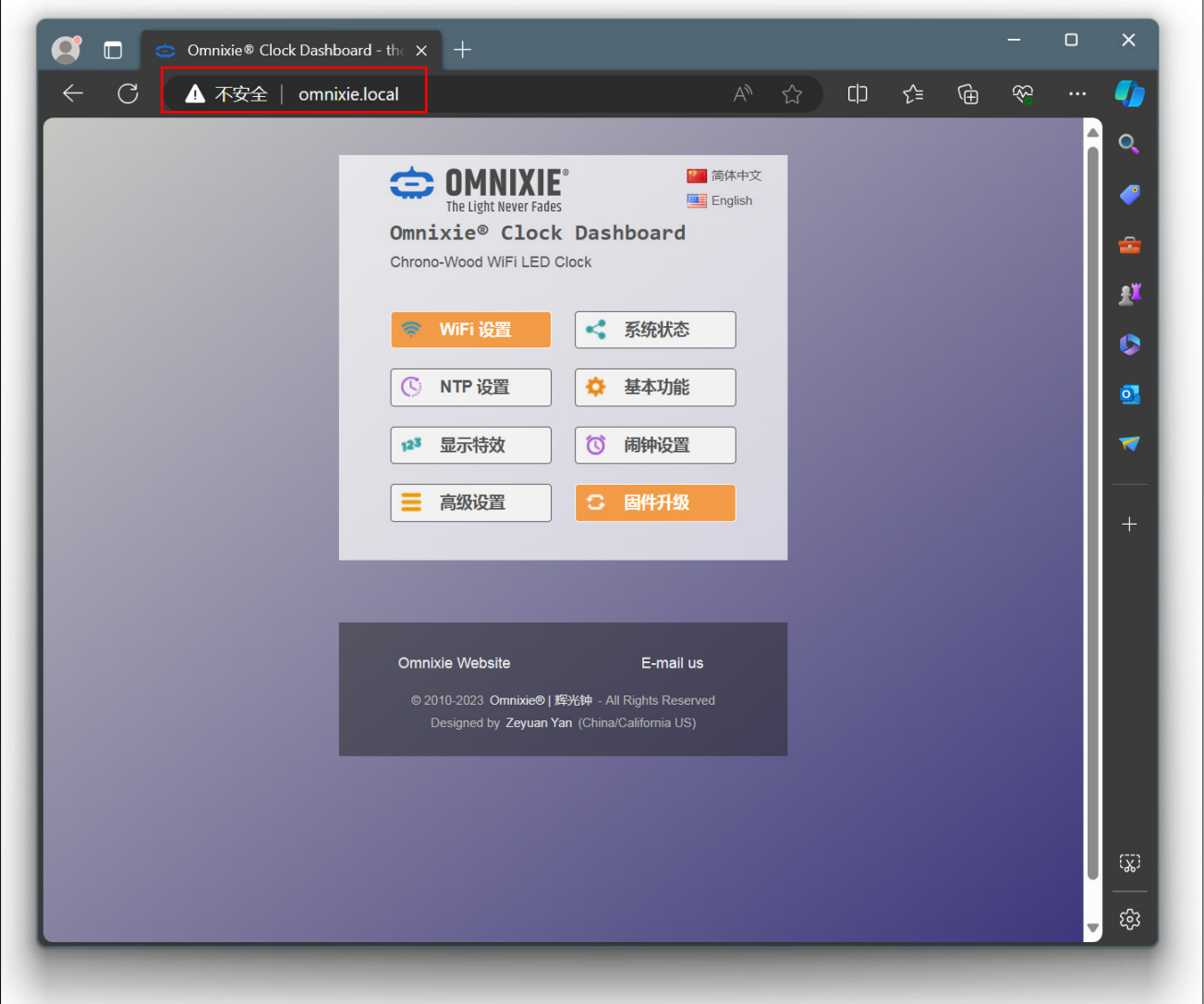

# 使用控制台设置 Omnixie

# NCH<sup>™</sup> Clock Dashboard

# 控制台操作!

## 控制台简介

控制台是远程控制和操作时钟的界面,共分为八个功能模块:**WiFi 设置、系统状态、NTP 设置、基本功能、显示特效、闹钟设置、高级设置、固件升级**。

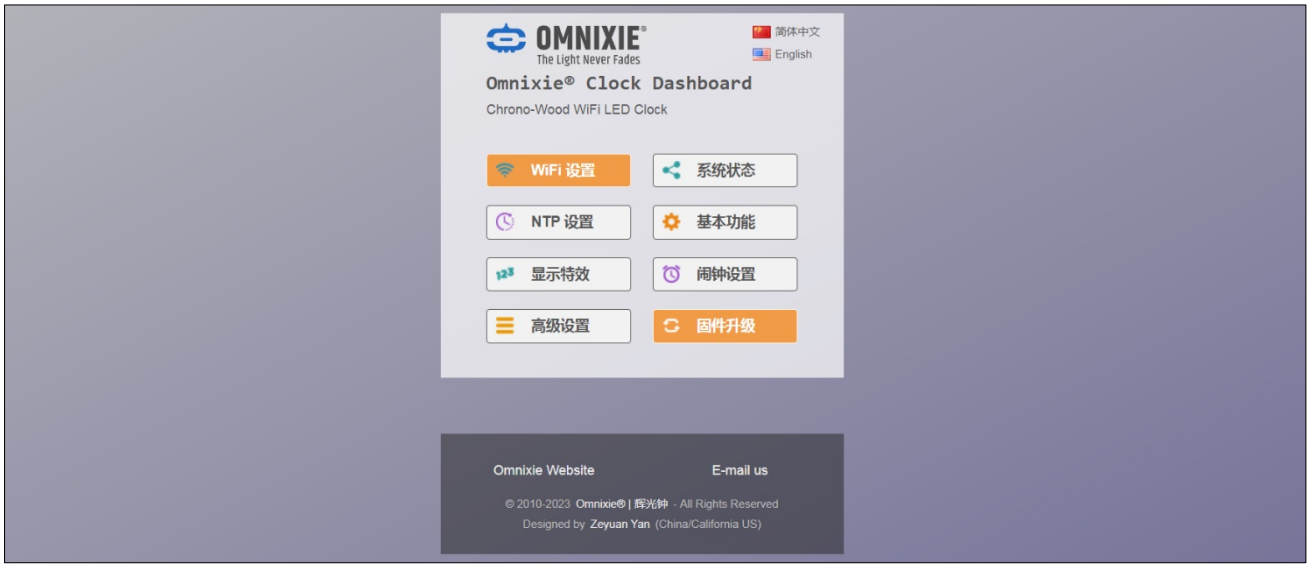

## 控制台语言设置

点击控制台首页右上角的语言按钮可切换控制台界面语言,如下图:

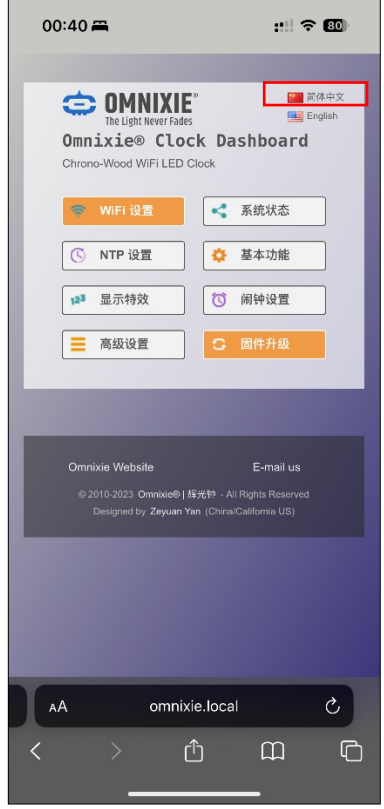

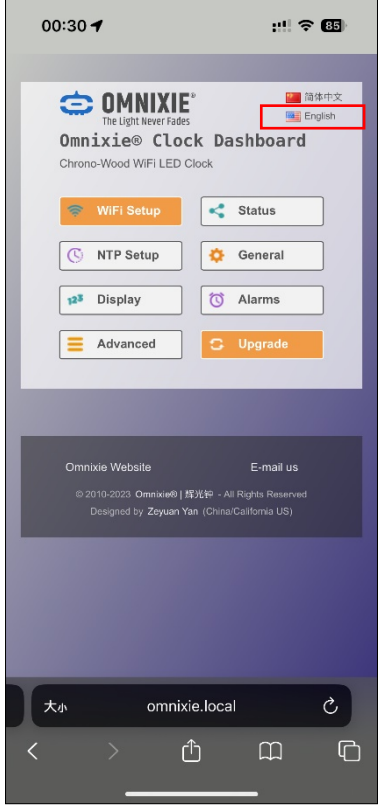

# WiFi 设置

#### Wifi 网络参数设置模块可设置 WiFi 网络相关参数。

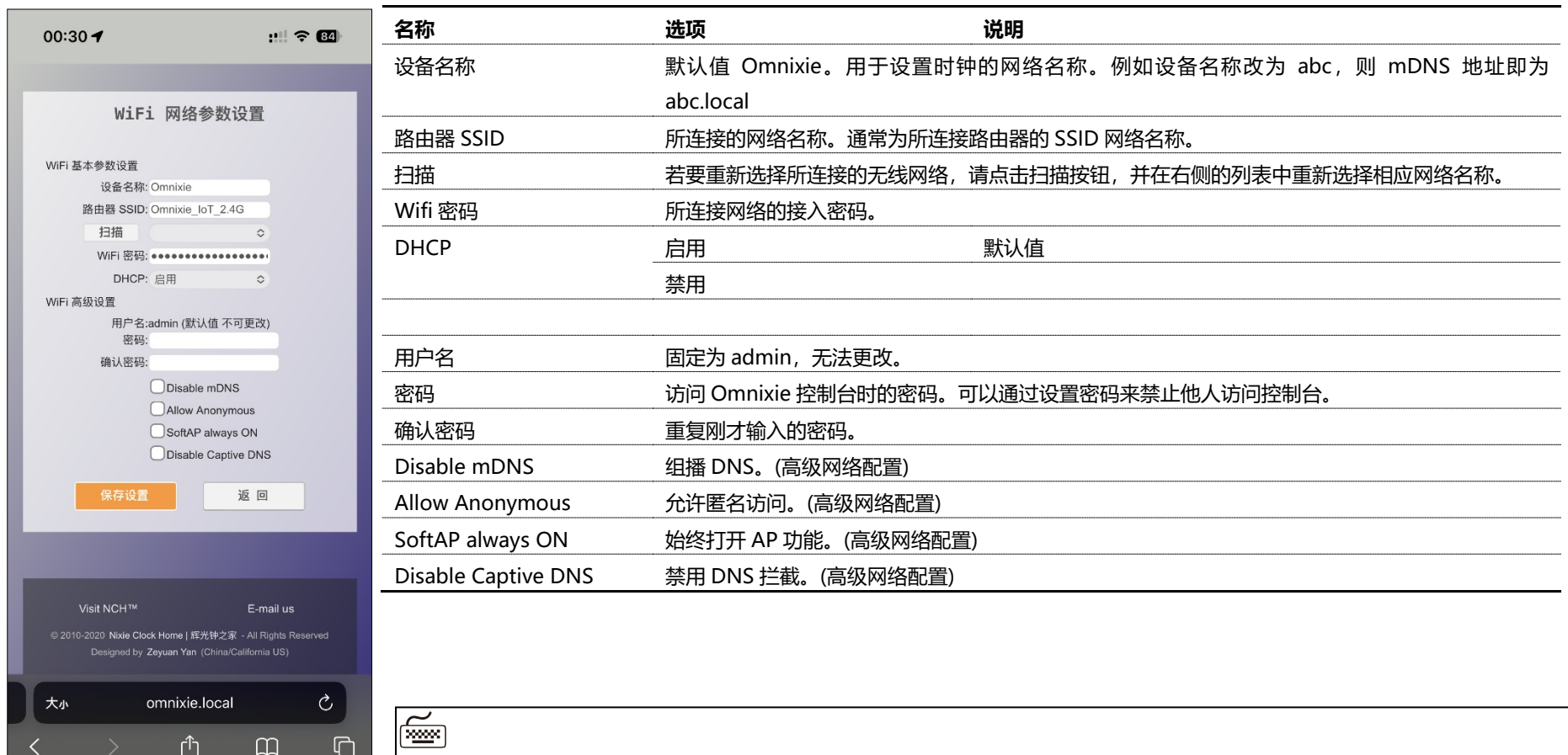

■ 标记有"高级网络配置"的内容通常不需要进行设置。

# 系统状态

#### 系统状态模块可查看时钟系统的主要运行参数。

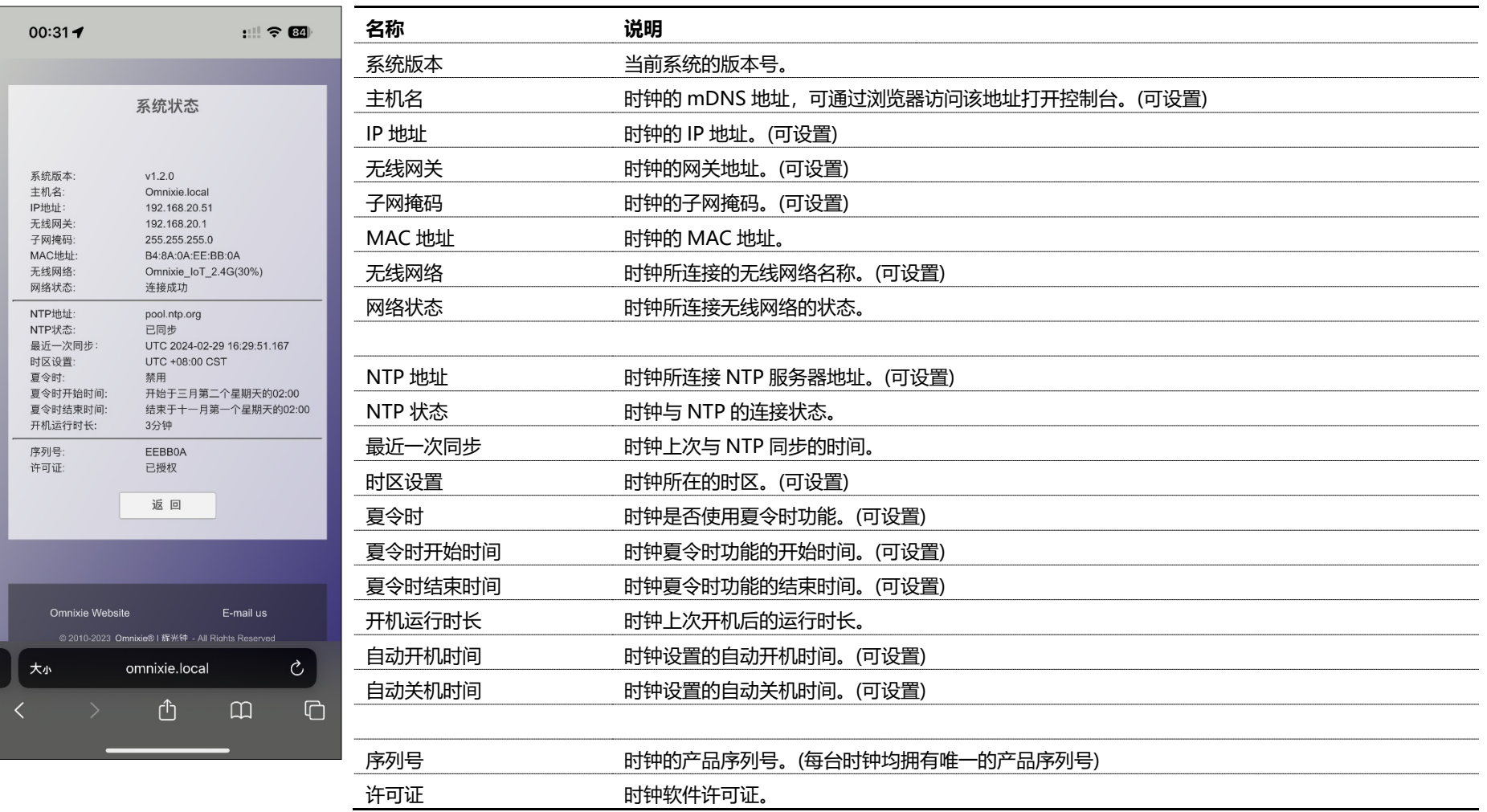

# NTP 设置

 $\overline{\phantom{a}}$ 

#### NTP 网络时间服务器设置模块可设置 NTP 相关参数。

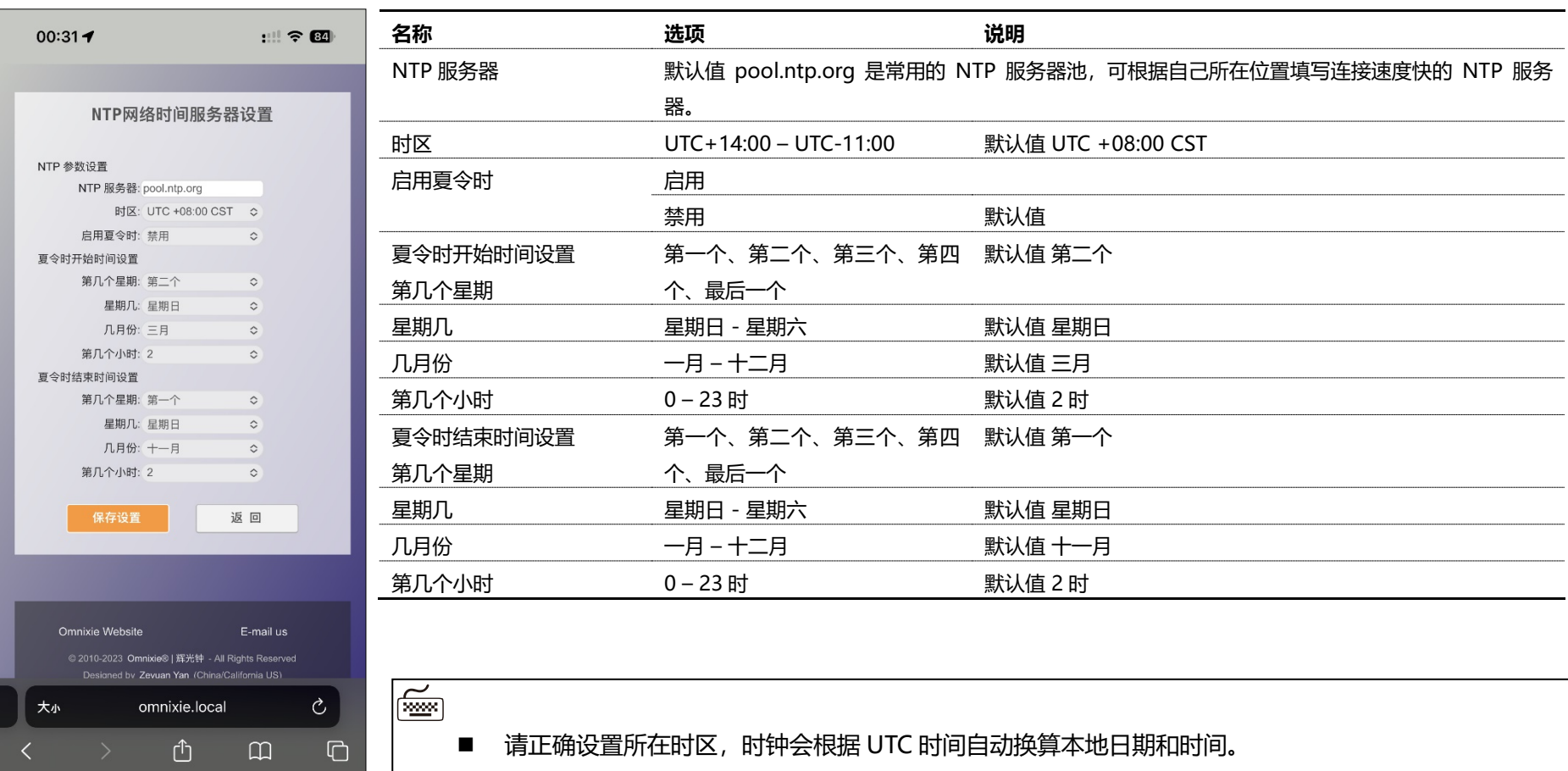

# 基本功能

#### 基本功能设置模块可设置时钟的基本功能参数。

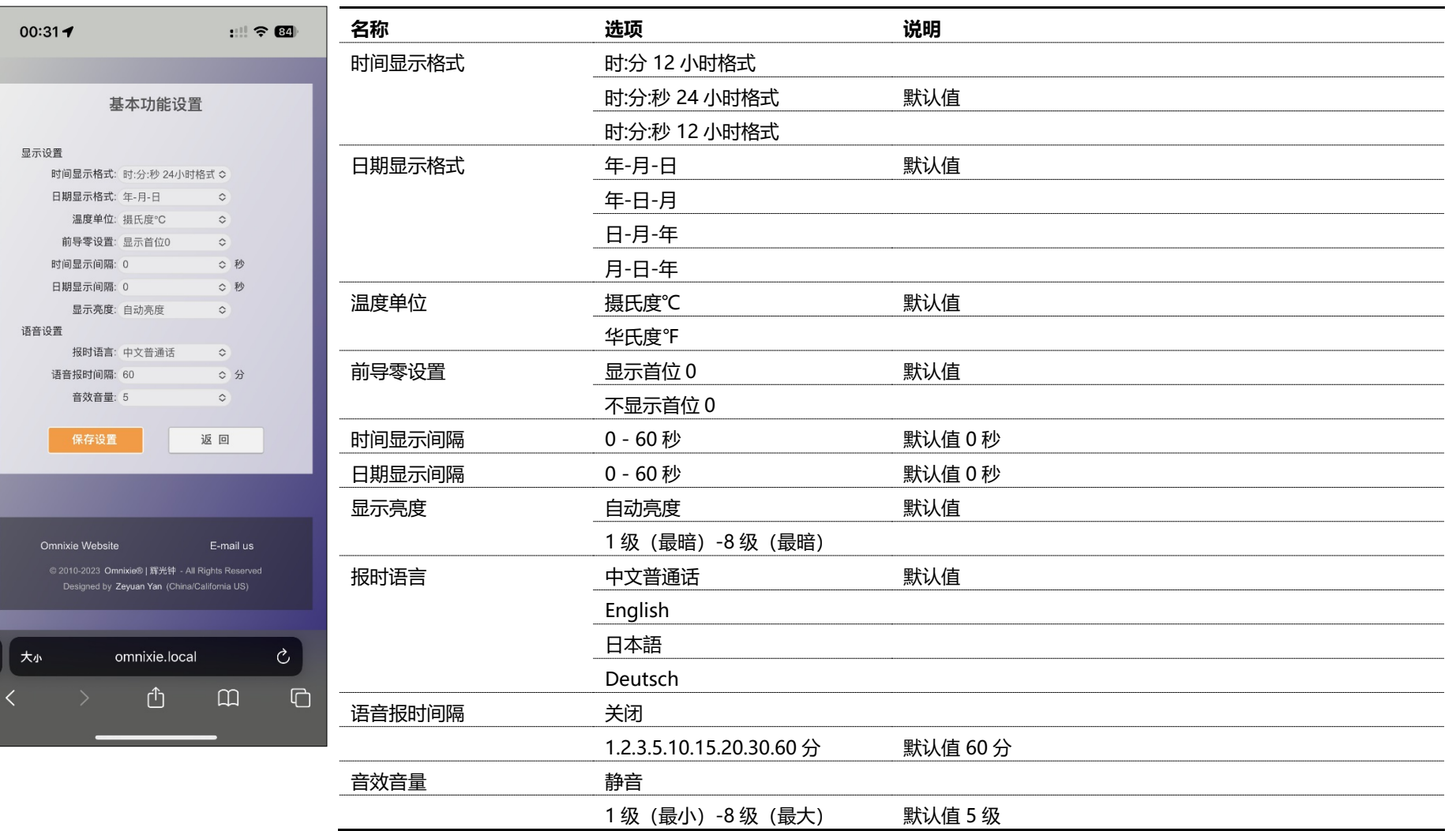

# 显示特效

#### 显示特效功能模块可设置数字显示效果。

<u> 1989 - Andrea States</u>

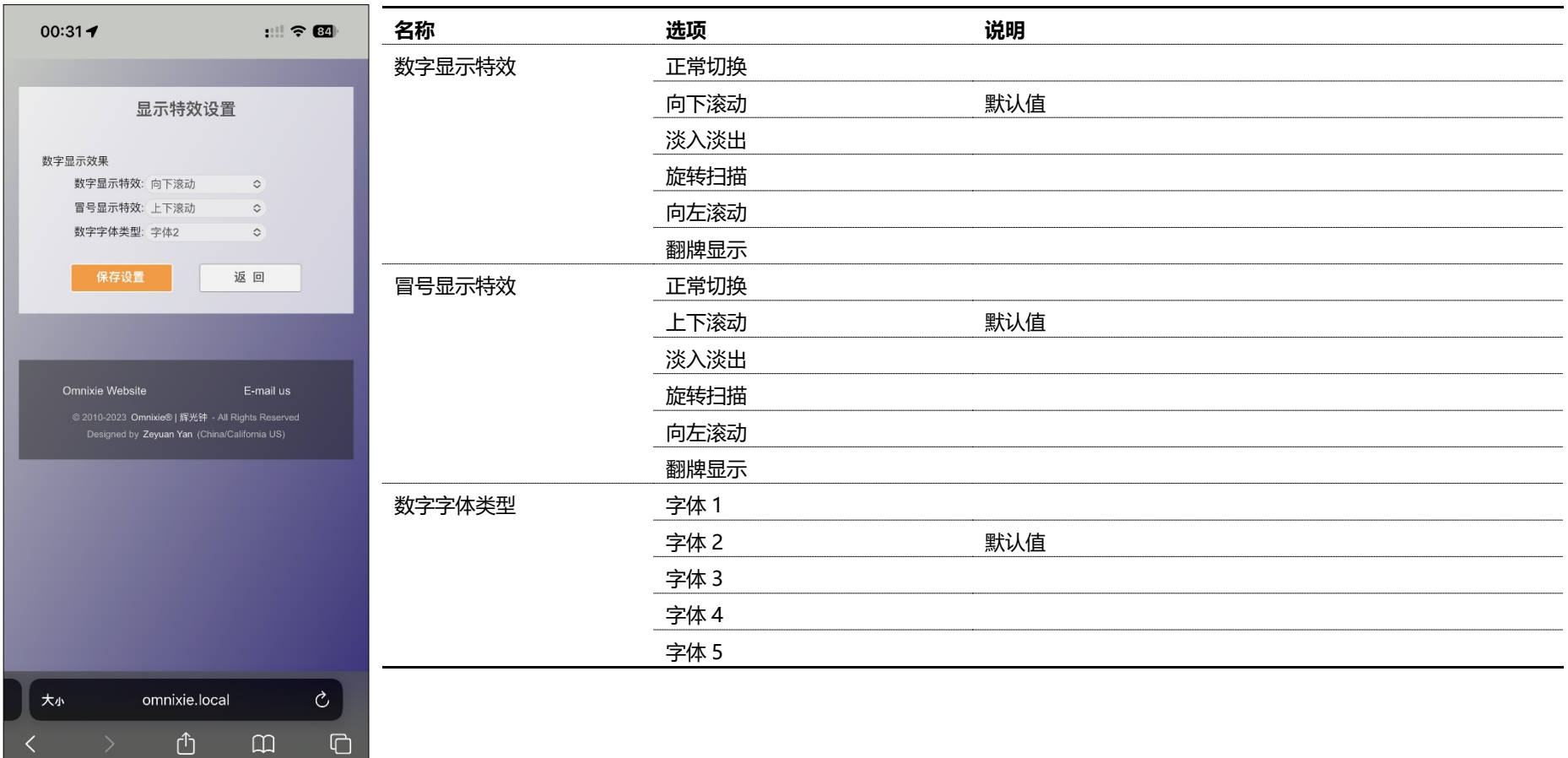

# 闹钟设置

#### 闹钟设置模块可设置闹钟参数。

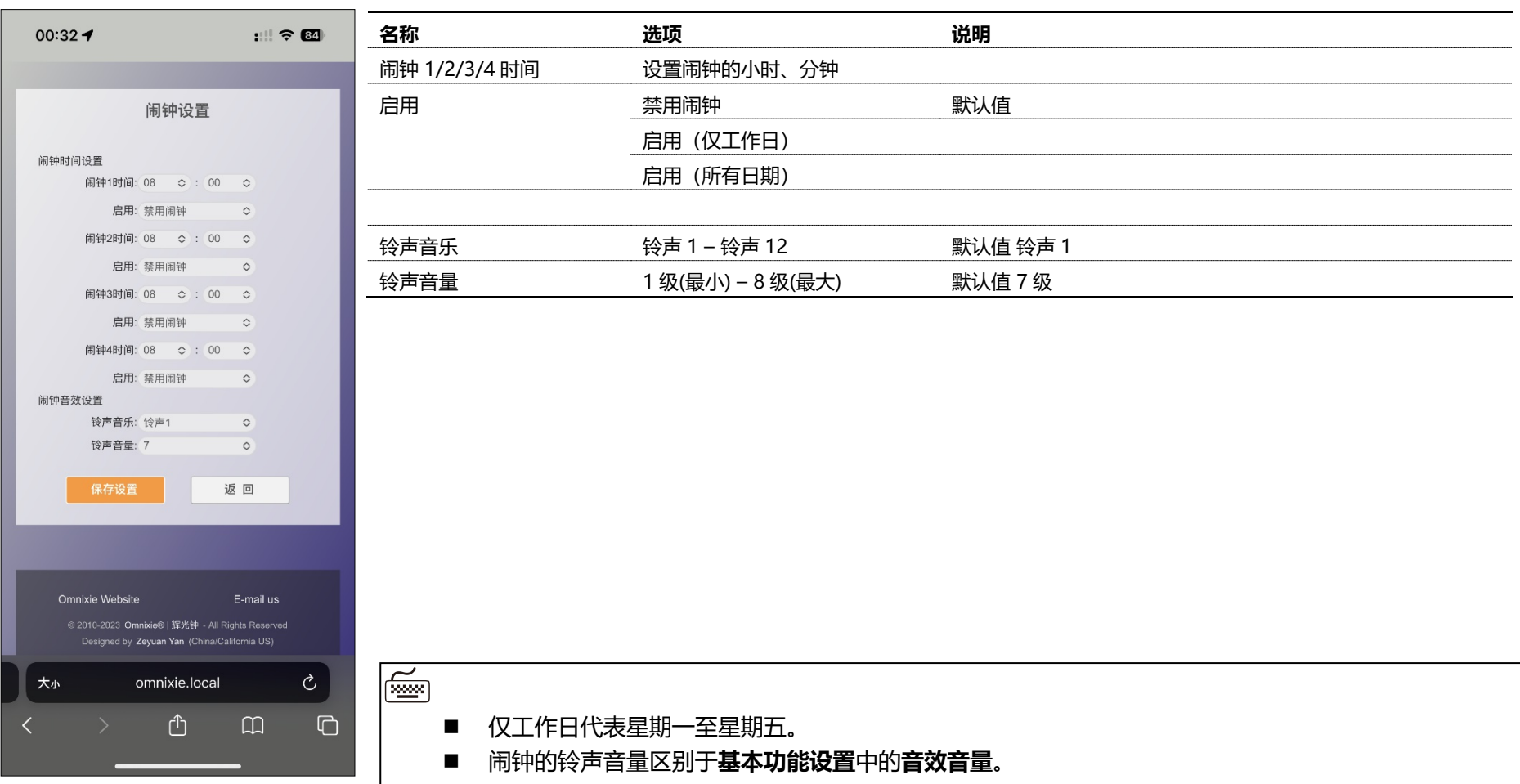

## 高级设置

#### 高级设置模块可恢复默认设置。

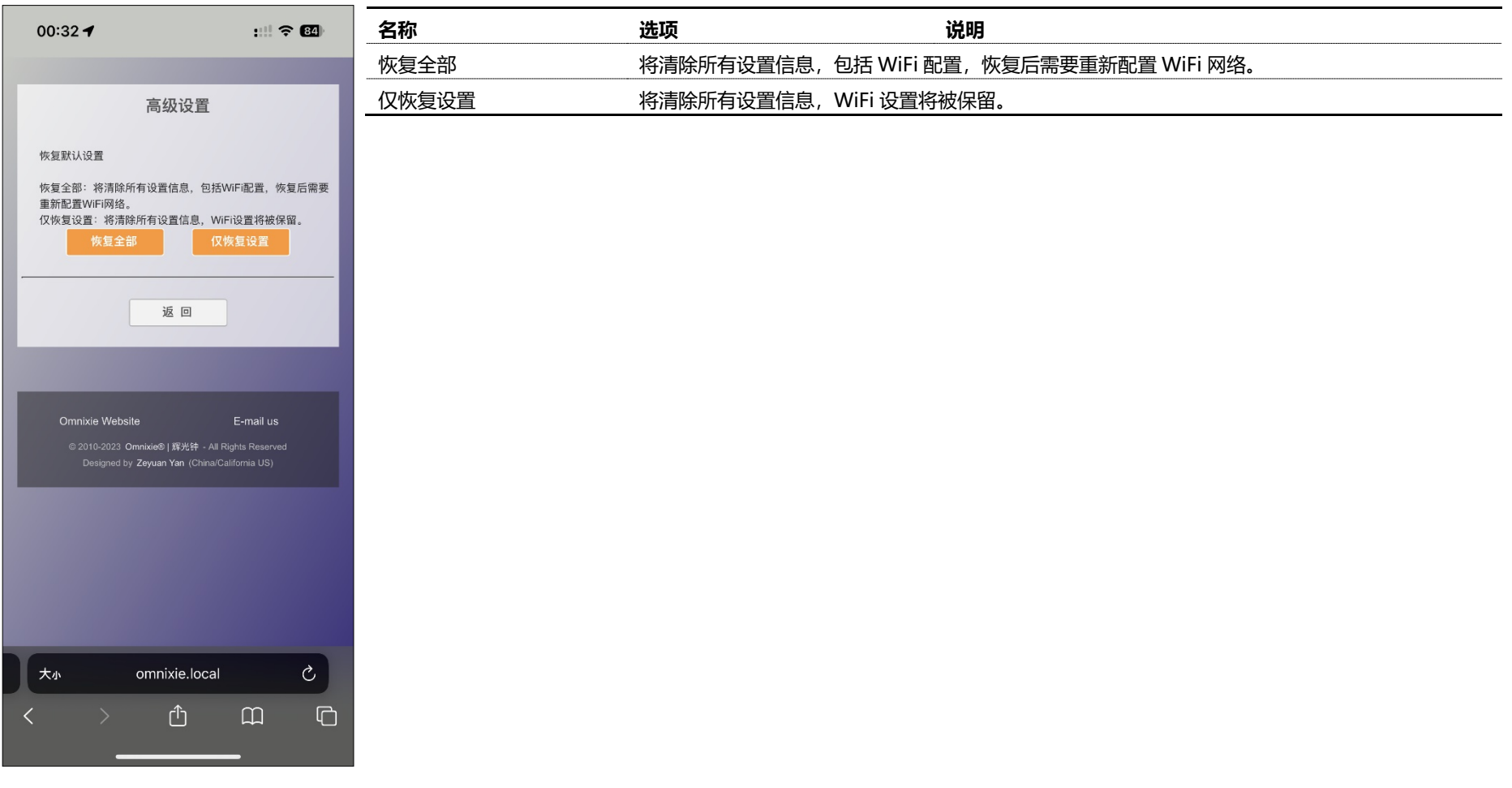

控制台操作

## 固件升级

Chrono-Wood 电子时钟可通过浏览器进行固件升级。

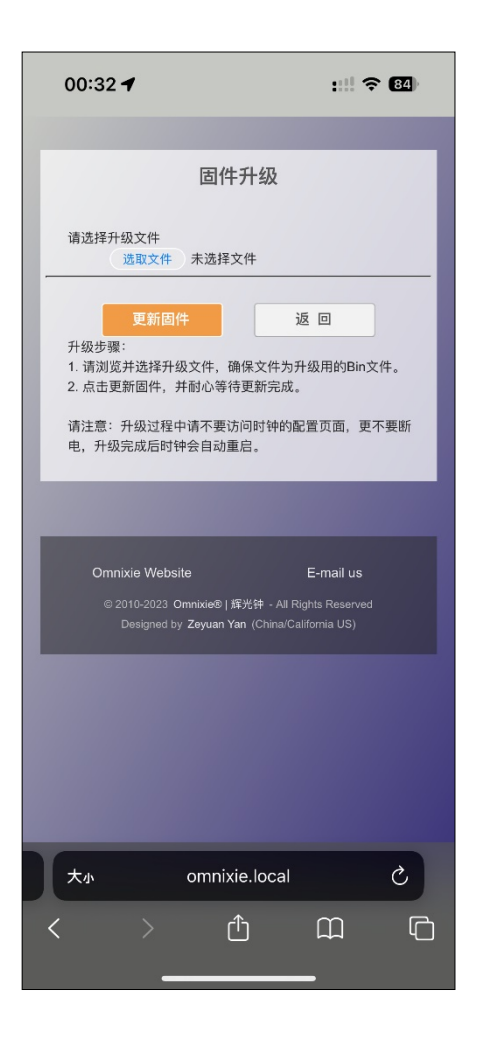

升级步骤:

- 1. 点击**选取文件**按钮选择升级文件,请确保文件为升级所用的 Bin 文件。
- 2. 点击**更新固件**按钮开始升级,并耐心等待更新完成。

## $\overline{\left(\frac{\mathbf{w}}{\mathbf{w}}\right)}$

- 升级过程中请不要访问控制台页面, 不要断电, 升级完成后时钟会自动重启。
- 升级完成后,需要重新配置 WiFi 网络参数。

# 使用红外线遥控器操作 Chrono-Wood

IR remote

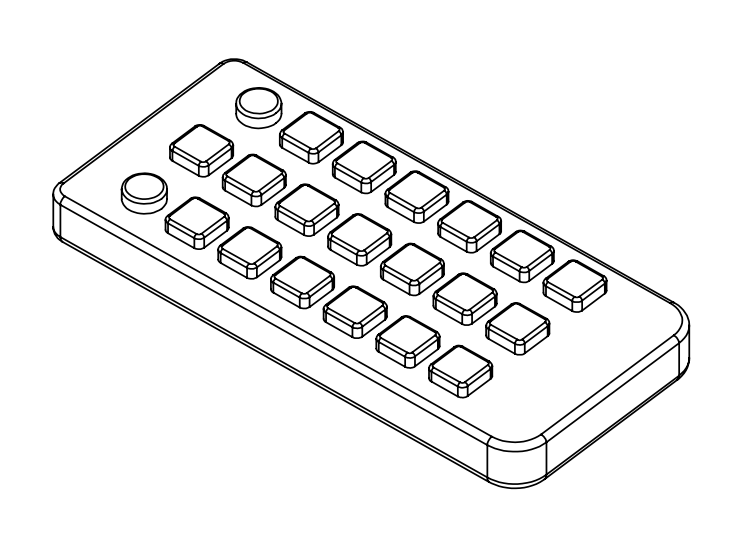

**36** / **51**

# 基本操作

## 开机/关机

使用遥控器的**电源键**可进行开机/关机操作。

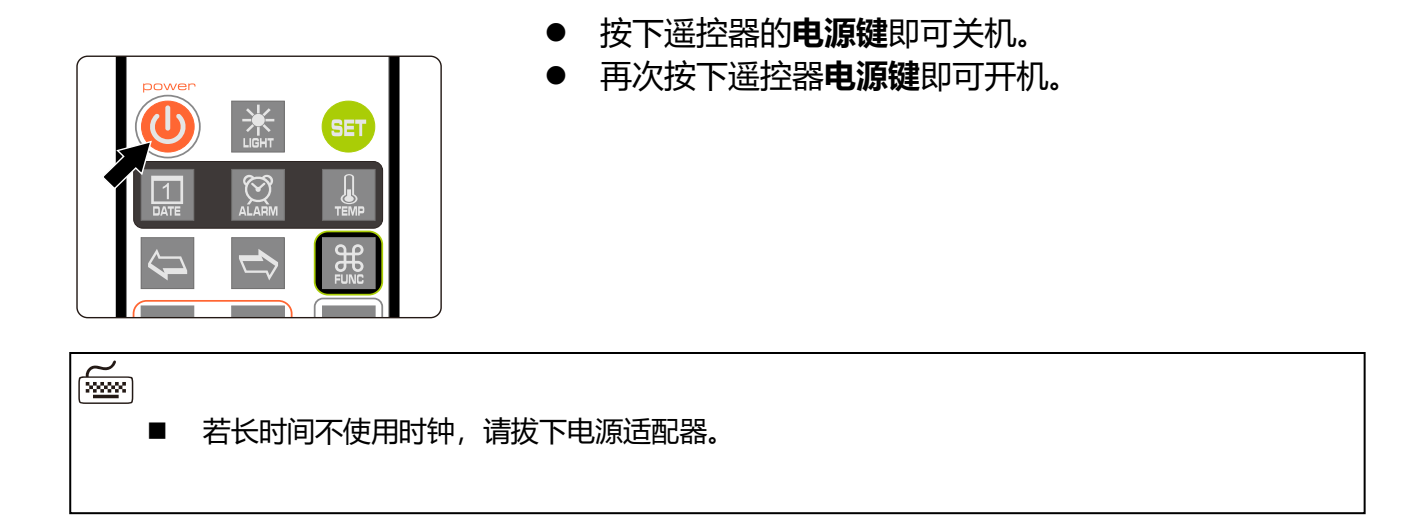

## 调节亮度

数字的显示亮度分为 8 级,可固定在某一亮度级别,也可以让时钟根据周围环境光线亮度自 动调节。

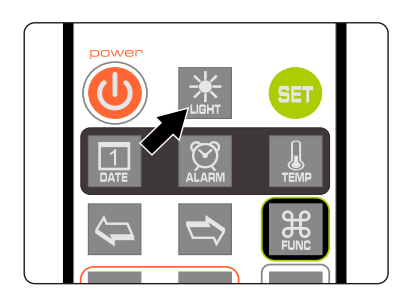

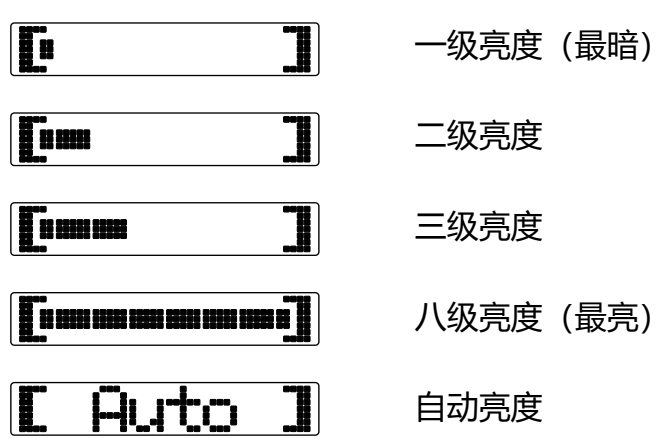

 $\left(\frac{1}{2}a\right)$ 

当设置为自动亮度时, 数字的亮度会根据周围环境光线亮度自动调节, 晚上自动降低亮度不 会影响睡眠,白天自动提高亮度也不会担心看不清楚,但自动亮度调节需要一个渐变过程,

基本操作

# 语音报时

Chrono-Wood 电子时钟内置语音系统,可以实时的以真人语音播报当前时间。

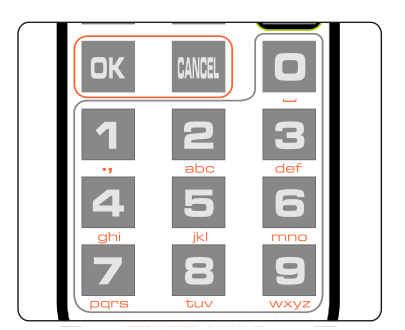

- 按下遥控器的**确定键**或**数字键**即可播报当前时间。
- 也可以自动按照设定的时间间隔进行报时, 自动语音 报时的时间间隔设置请参考菜单 13 的操作。

⋒

- 语音报时操作可以在显示时间的任意时刻进行。
- 内置四种报时语言:中文普通话、英文、日文、德语。切换不同的报时语言请参考菜单 12 的 操作。
- 报时声音的大小取决于设定的系统音量大小,音量设定为 0 时无法听到语音报时声音。

## 调节音量

Chrono-Wood 电子时钟的各种操作音效及报时语音音量可以进行调节,音量大小分为 8 级。

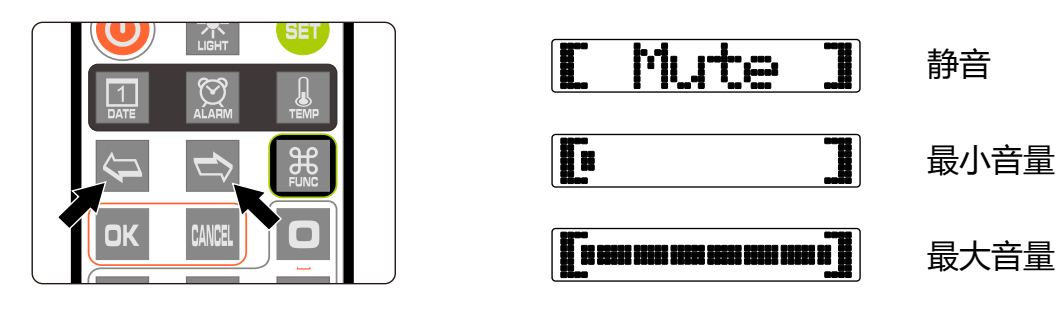

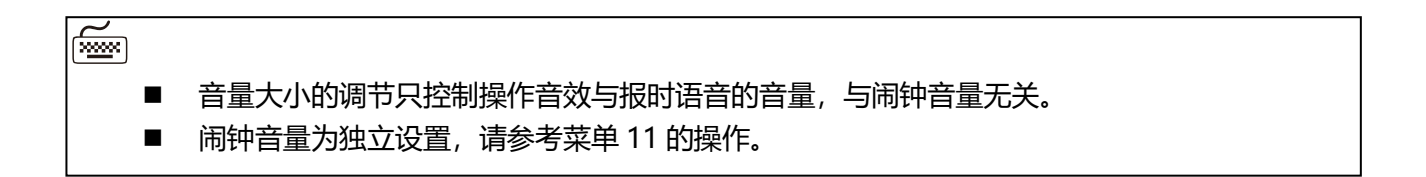

基本操作

#### 显示时间

● 打开 Chrono-Wood 电子时钟后即可显示当前时间。

例如:显示晚上 9 点 15 分 30 秒,显示效果如下:

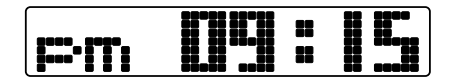

 若将时间**显示格式**设置为 **时:分 12 小时格式**,则晚上 9 点 15 分 30 秒则显示如左图。

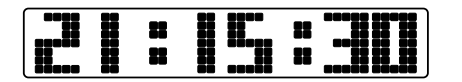

● 若将时间显示格式设置为 时:分:秒 24 小时格式, 则 晚上 9 点 15 分 30 秒则显示如左图。

$$
\fbox{11: } \quad \ \ \textbf{1: } \quad
$$

- 若将时间显示格式设置为 时:分:秒 12 小时格式, 则 晚上 9 点 15 分 30 秒则显示如左图。
- 9:15:30
- 若将**前导 0** 设置为**不显示**,则第一位数字 0 将不显 示,如左图。

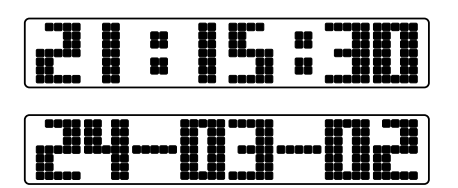

- 当设置了时间和日期交替显示后,时钟会间隔一段时 间显示日期,如左图上面为显示时间,下面为显示日 期。
- 间隔时间的设置请参考菜单 4 和菜单 5 的操作。

‱

- 12/24 小时时间格式的设置请参考菜单 1 的操作。
- 前导 0 的设置请参考菜单 6 的操作。
- 数字显示特效的设置请参考菜单 7 的操作。
- 冒号显示特效的设置请参考菜单 8 的操作。

基本操作

## 设置时间

Chrono-Wood 电子时钟的时间可以通过手动设置,也可以通过 WiFi 自动同步网络时间。 WiFi 自动校时步骤请参考**控制台操作->NTP 设置**的操作。手动设置时间时,操作方法如下:

X

22

● 按设置键进入时间设置状态, 最右边两位秒开始闪烁。

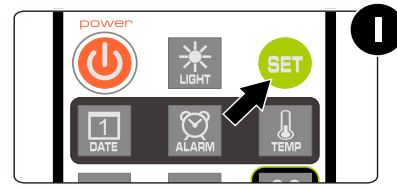

按**方向键**选择要设置的位置。

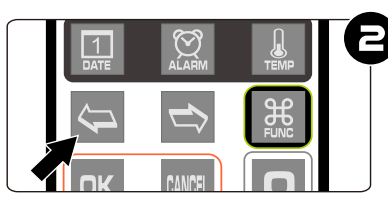

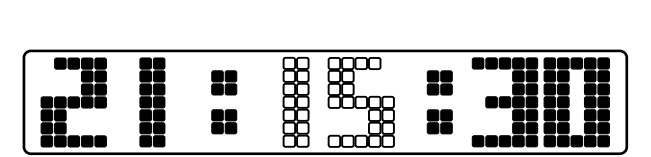

x

22

按**数字键**输入要设置的小时或分钟或秒数。

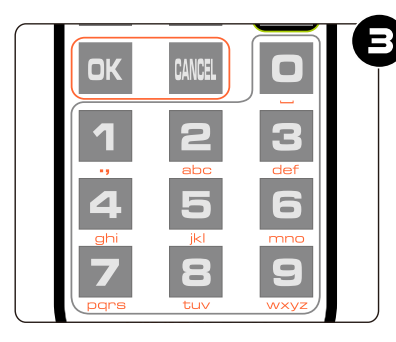

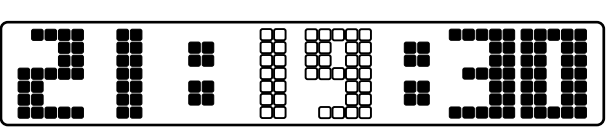

按**确定键**保存设置内容,放弃设置请按**退出键**。

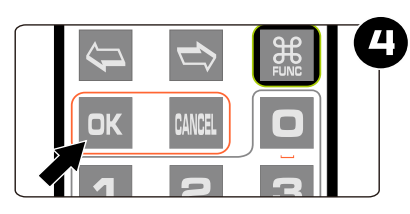

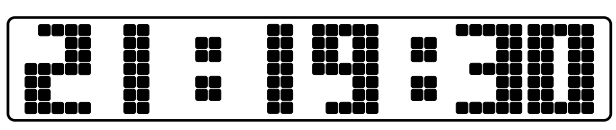

⋒

- 无论时间格式设置为 12 小时格式还是 24 小时格式, 设置状态下一律为 24 小时时间格式。
- 输入设置内容时,任何数字都可以输入,但保存设置时,系统会检查时间的合法性,若时间 格式不正确,则无法保存。

基本操作

## 显示日期

Chrono-Wood 电子时钟可显示公历日期和农历日期。

 按**日期键**一次即可显示当前公历日期,按**日期键**两次即可显示农历日期。 例如:当前公历日期为 2023 年 12 月 1 日,农历日期为二零二三年十月二十。

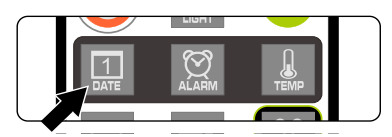

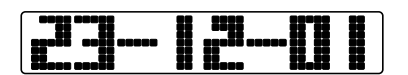

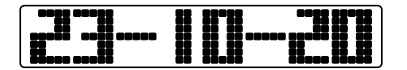

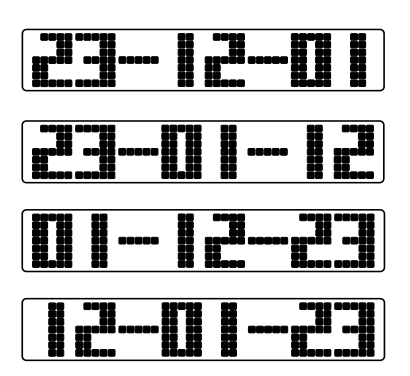

- 按**日期键**一次,显示公历日期为 2023 年 12 月 1 日。
- 当前显示为公历日期 2023 年 12 月 1 日,如左图。
- 按**日期键**两次,显示农历日期为二零二三年十月二 十,如左图。
- 日期显示格式设置为 年-月-日, 如左图。
- 日期显示格式设置为 年-日-月, 如左图。
- 日期显示格式设置为 B-月-年, 如左图。
- 日期显示格式设置为 月-日-年, 如左图。

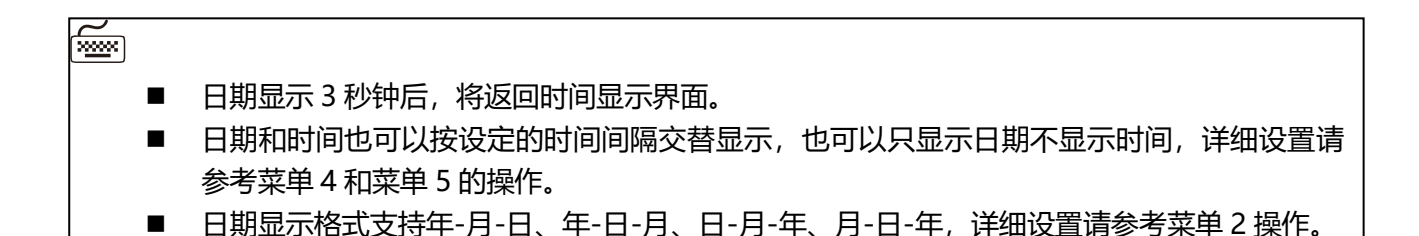

**42** / **51**

设置日期

Omnixie 的日期可以通过手动设置,也可以通过 WiFi 自动同步网络日期。 WiFi 自动校时步骤请参考**控制台操作->NTP 设置**的操作。手动设置日期时,操作方法如下:

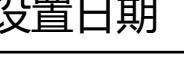

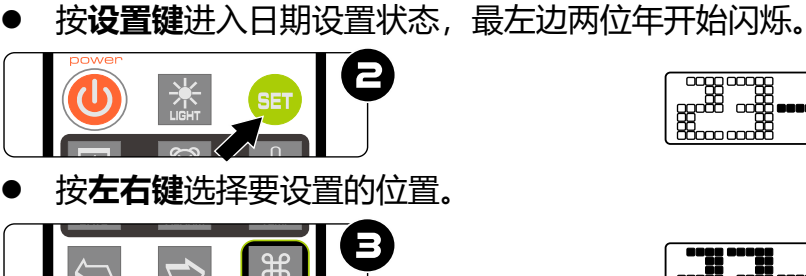

● 按**日期**键, 此时将显示当前日期。

 $\infty$ 

Ш

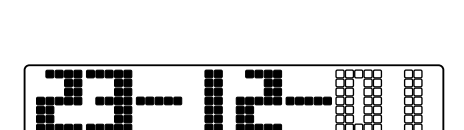

- | 2-11

按**数字键**输入要设置的年份或月份或日期。

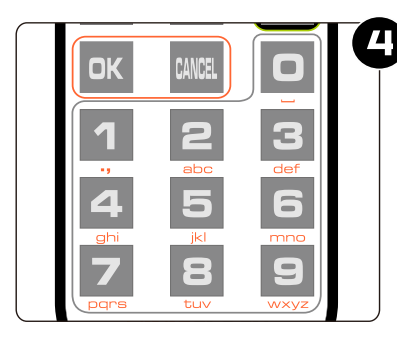

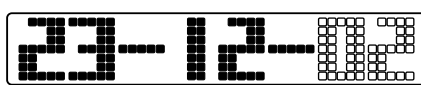

**● 按确定键**保存设置内容,放弃设置请按**退出键**。

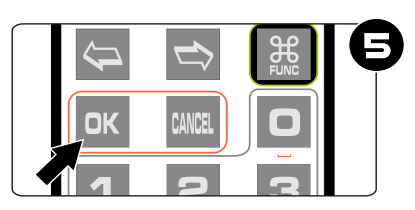

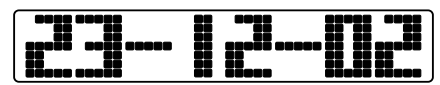

 $\overline{\widetilde{\mathbb{W}}}$ 

- 无论设置的日期显示的格式如何,设置状态下一律为 年-月-日 日期格式。
- 输入设置内容时,任何数字都可以输入,但保存设置时,系统会检查日期的合法性,若日期 不合法,则无法保存。
- 农历日期无需设置,系统会根据公历日期自行计算。

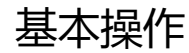

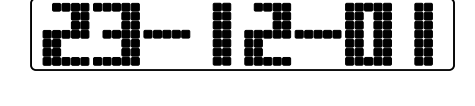

基本操作

#### 显示闹钟

Chrono-Wood 电子时钟支持 4 组闹钟设置,并可以独立设置为所有日期启用、工作日启用 和禁用。闹钟可以通过遥控器手动设置,也可以通过 WiFi 界面设置,详细设置方法请参考**控 制台操作->闹钟设置**的操作。

按**闹钟键**一次可显示第 1 组闹钟,按两次/三次/四次可显示第 2 组/第 3 组/第 4 组闹钟。

例如:当前第一组闹钟已经设置为上午 7:00 并设置为仅工作日启用。

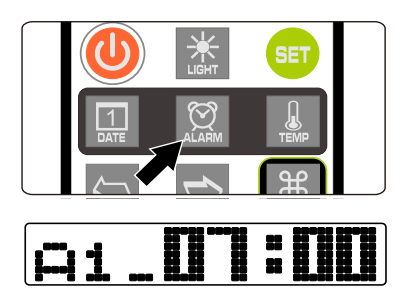

按**闹钟键**一次,显示第一组闹钟为上午 7:00。

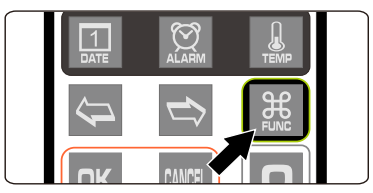

● 在显示闹钟时,按下按**功能键**,可切换闹钟的启用状 态。

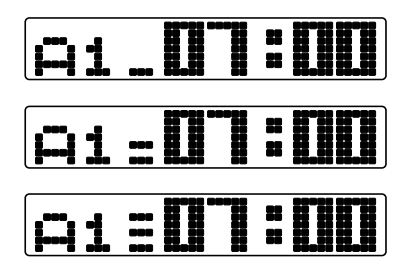

- 不启用闹钟时,两个冒号指示管将熄灭,如左图所 示。
- 仅工作日启用时,两个冒号指示管将闪烁。

所右口期户用时 两个冒号指示警收卷宣

⋐

- 闹钟显示 3 秒钟后, 将返回时间显示界面。
- 闹钟铃声与按键音的设置无关,即便关掉了按键音闹钟依然会响。
- 闹钟铃声会持续闹响 60 秒钟。
- 闹钟铃声闹响时,可以按数字键打盹,闹钟将在 1-10 分钟后再次闹响(1-9 代表 1-9 分钟,0 代表 10 分钟), 或者按其他任意键停止闹响。

# 设置闹钟

● 按**闹钟键**选择将要设置的闹钟,最左边的数字代表当前闹钟序号, 1 代表闹钟 1, 2 代表 闹钟 2, 以此类推。

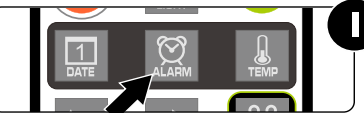

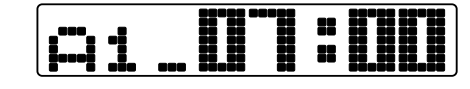

显示闹钟时按设置键进入当前闹钟设置状态, 闹钟的小时数开始闪烁。

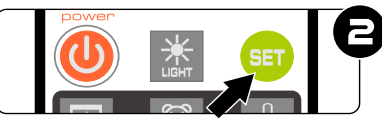

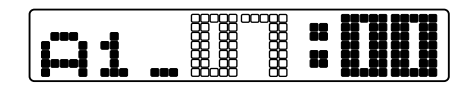

按**左右键**选择要设置的位置。

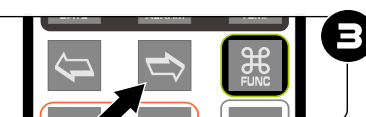

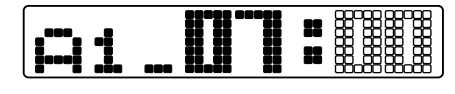

按**数字键**输入要设置的小时或分钟。

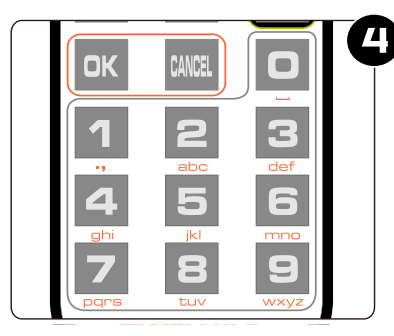

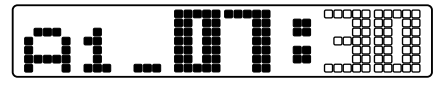

按**确定键**保存设置内容,放弃设置请按**退出键**。

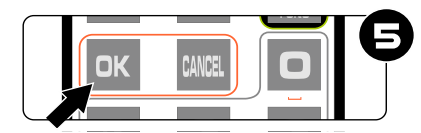

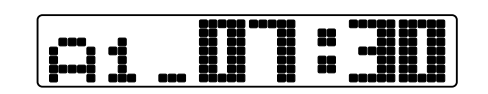

 $\left|\widetilde{\mathbb{Z}}\right|$ 

- 输入设置内容时, 任何数字都可以输入, 但保存设置时, 系统会检查闹钟时间的合法性, 若 闹钟时间不合法,则无法保存。
- 闹钟设置完毕后如需禁用或启用,请参考**显示闹钟**的操作。

基本操作

## 进入菜单

Chrono-Wood 电子时钟的大部分参数可以通过系统菜单进行设置,菜单共有 15 项。所有 菜单项的内容也可以通过 WiFi 界面设置,详细设置方法请参考**控制台操作**的内容。

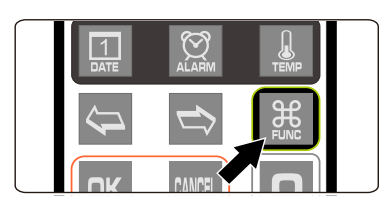

- 按**功能键**即可打开菜单。
- 
- 进入菜单后,可使用**左右键**来选择菜单项目。
- 要设置当前菜单时, 请按**确定键**讲入设置状态, 具体 每项菜单的设置方法请参考**菜单设置**操作。
- $\overline{\widetilde{\mathbb{R}}}$ ■ 进入菜单后, 若 3 分钟没有任何操作, 时钟将返回时间显示界面。

# 菜单设置

Chrono-Wood 电子时钟共有 15 个菜单项, 这些菜单项用于设置一些详细参数。 进入每一项菜单后,通过以下按键操作进行相应设置。

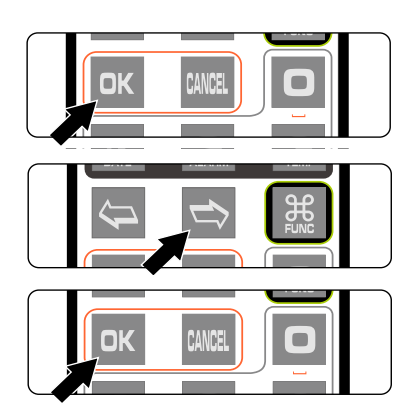

- 按**确定键**进入设置。
- 按**方向键**改变设置。
- 按**确定键**保存设置。
- 按**退出键**放弃设置。

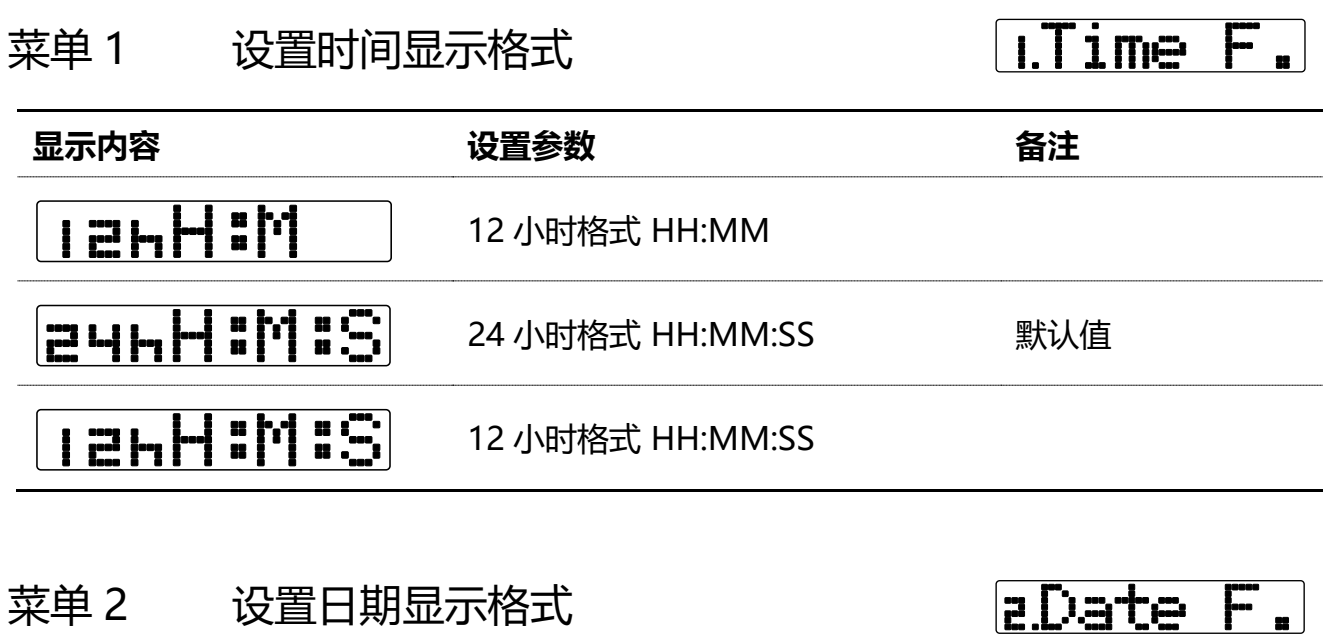

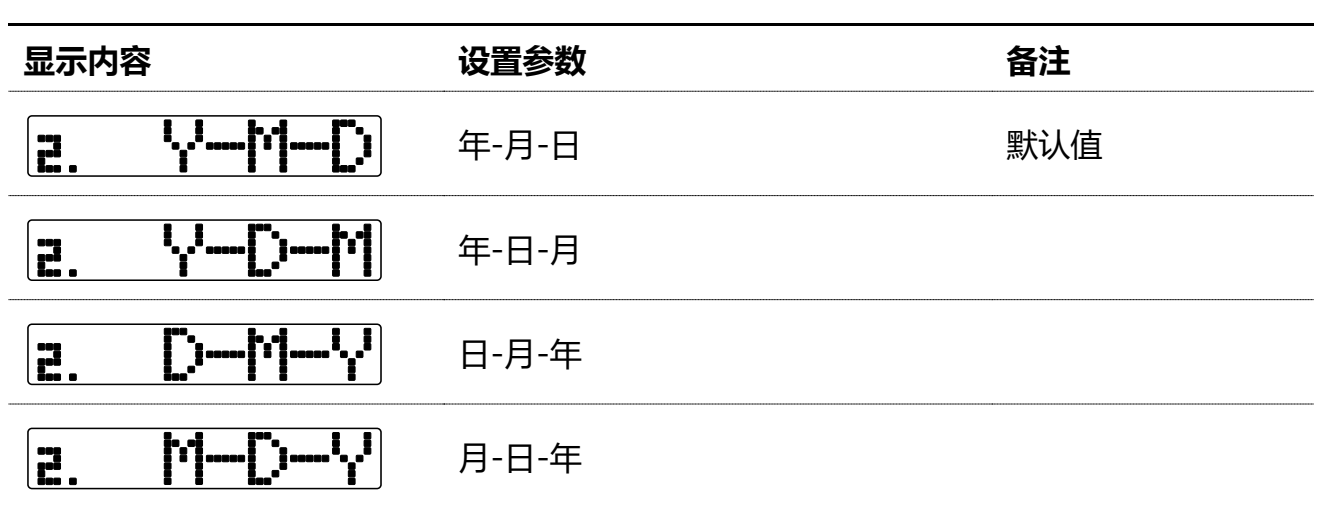

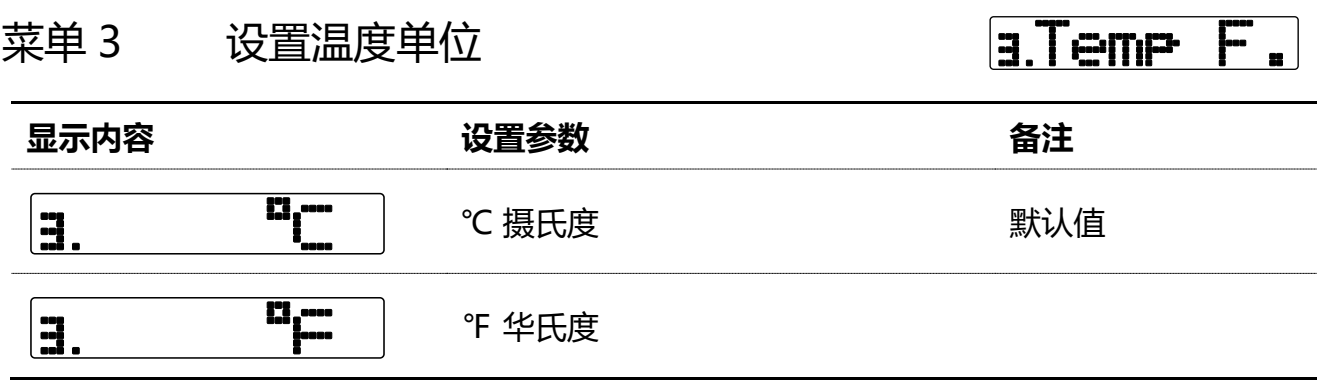

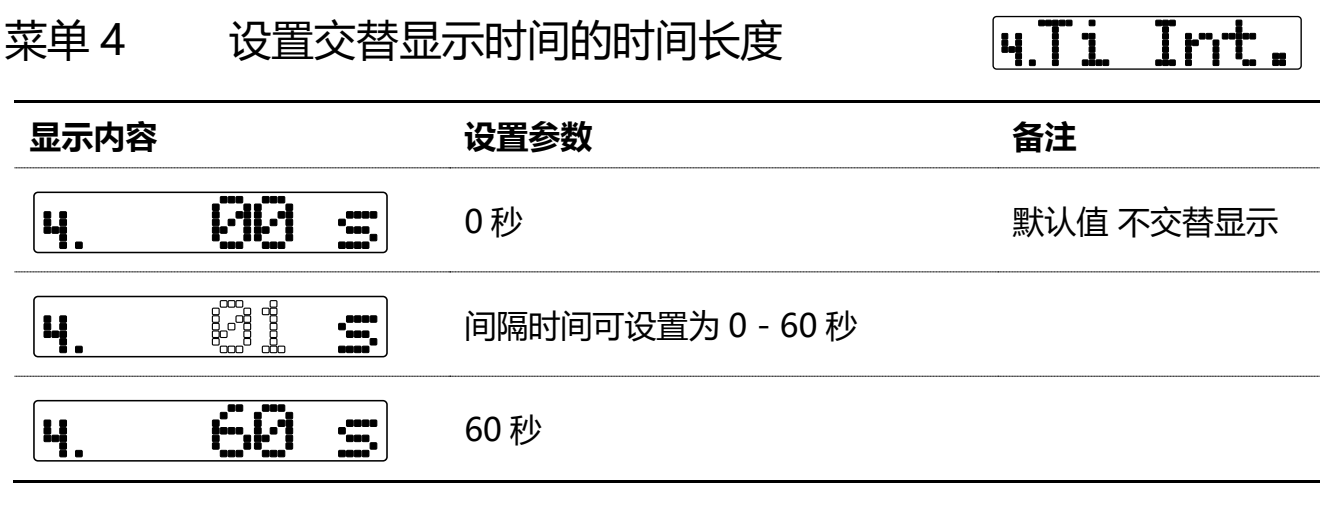

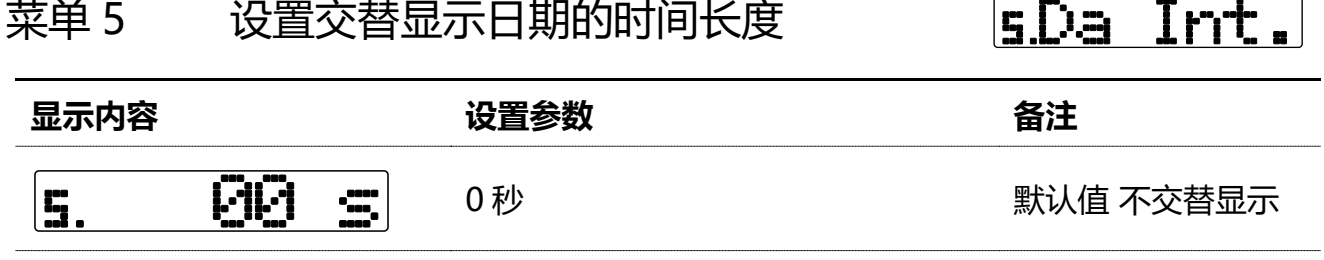

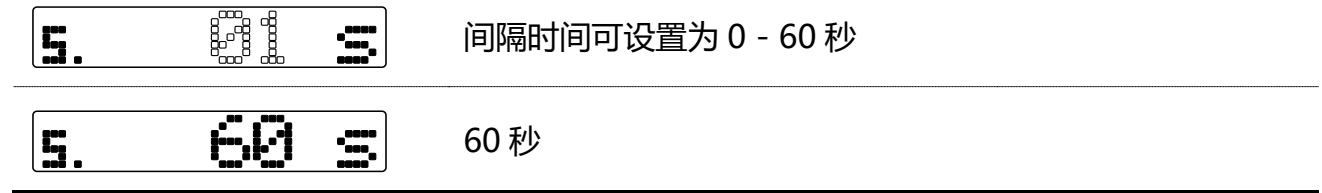

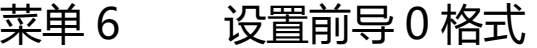

**ELead Ø.** 

 $\sqrt{2}$ 

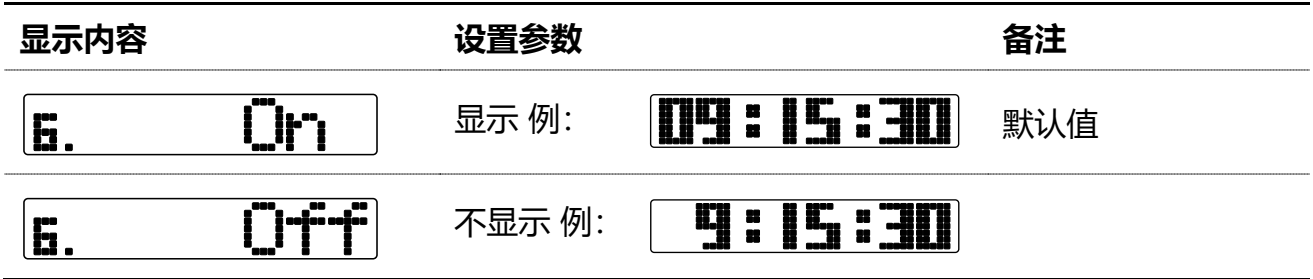

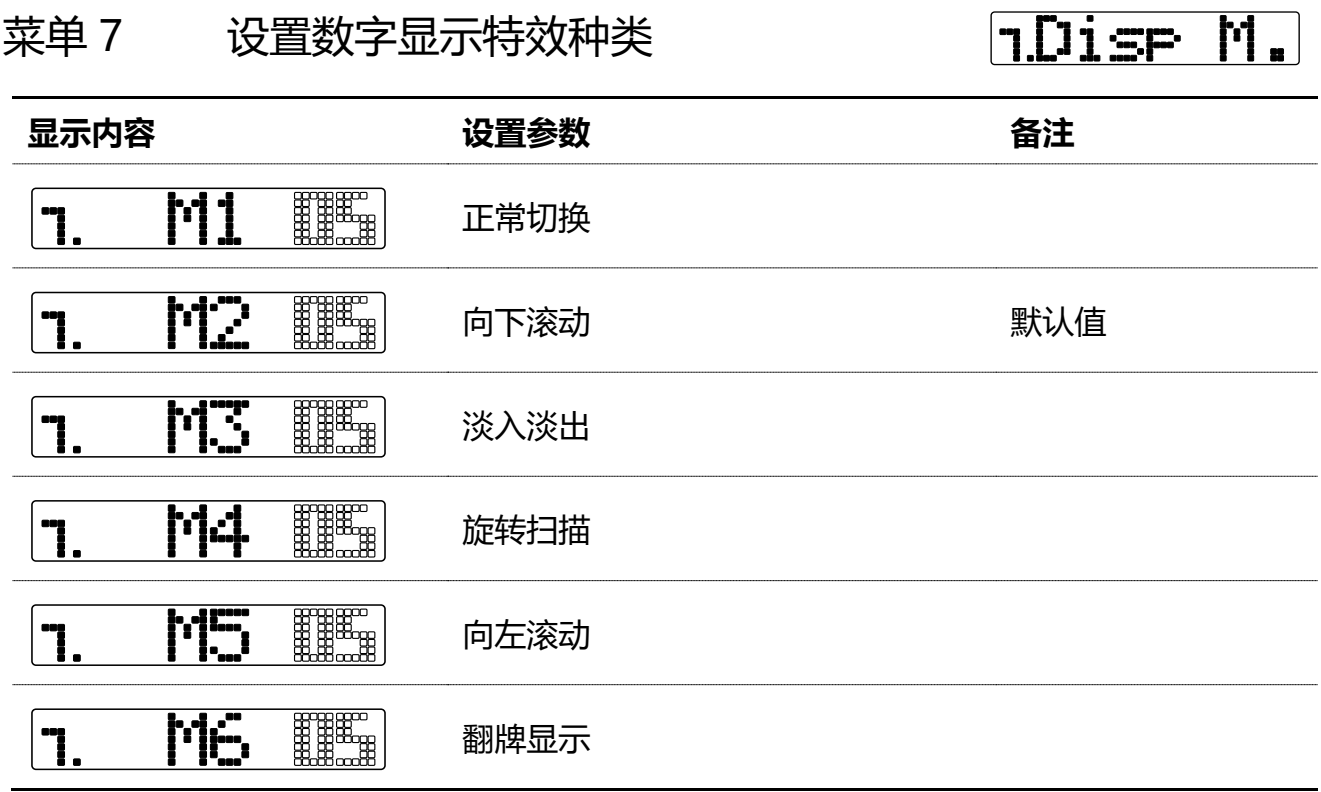

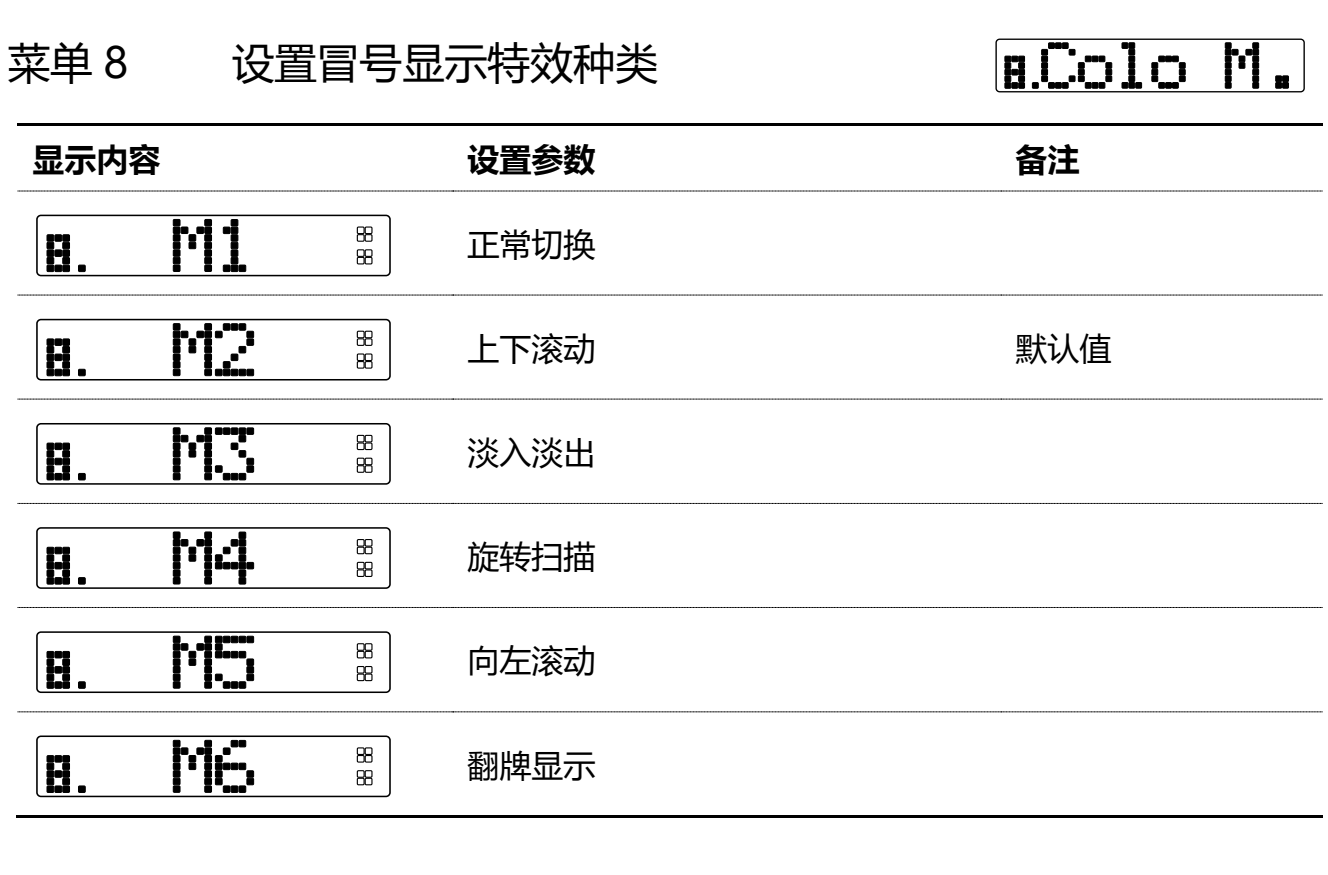

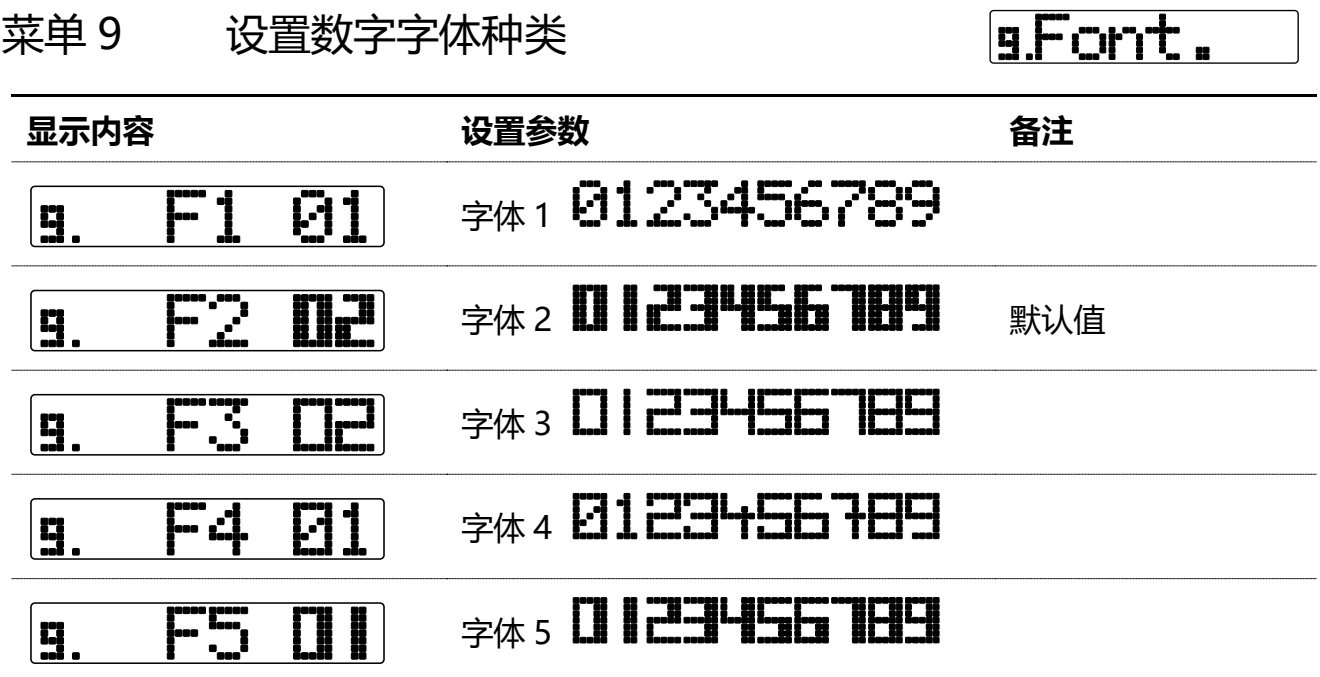

菜单 10 设置闹钟音效

 $n = 1$ 

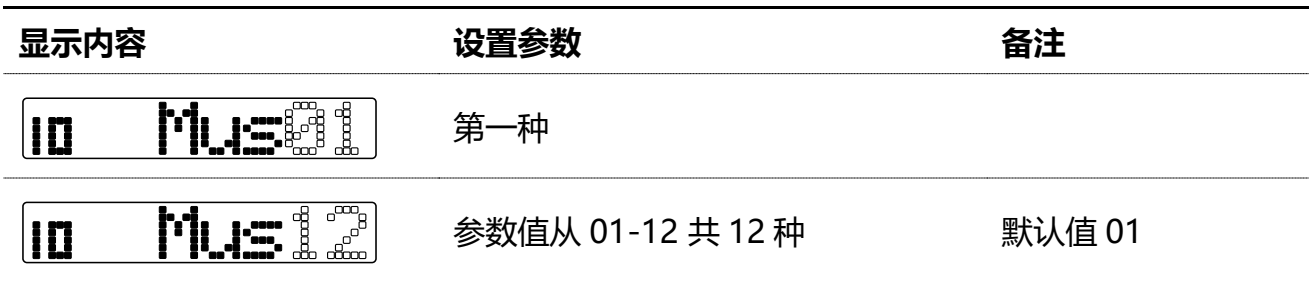

菜单 11 设置闹钟音量

 $H.H.$  Vol.

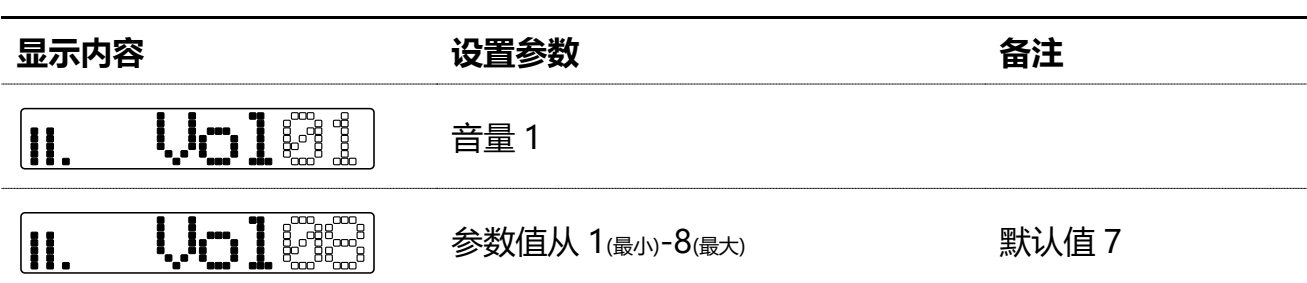

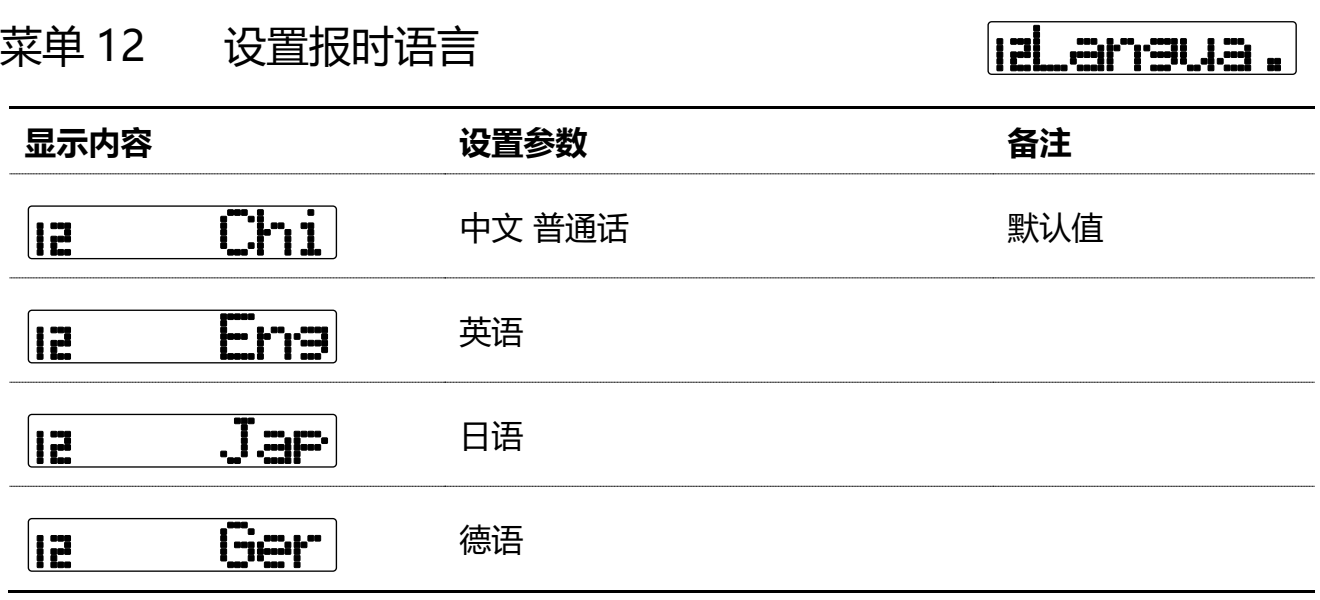

## 菜单 13 设置报时间隔时间

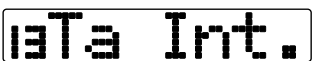

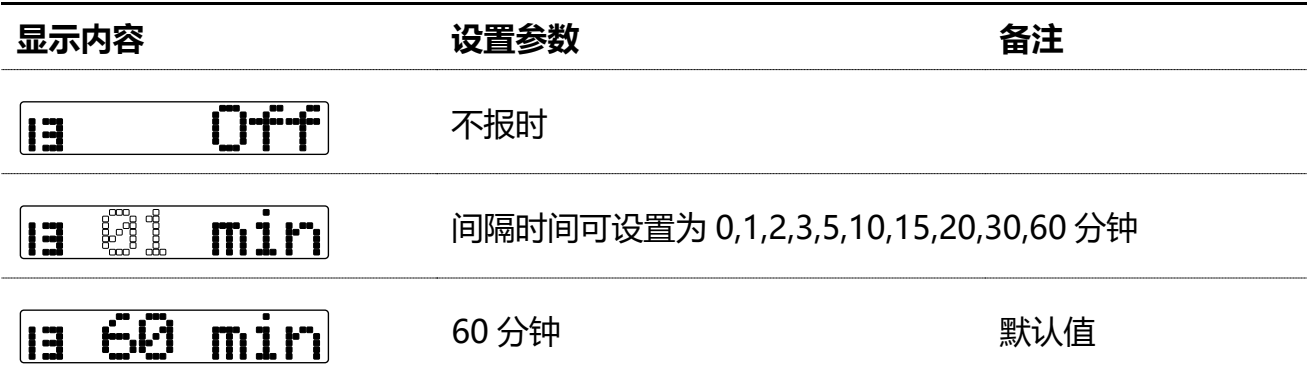

菜单 14 查看 IP 地址

**HIP Addr** 

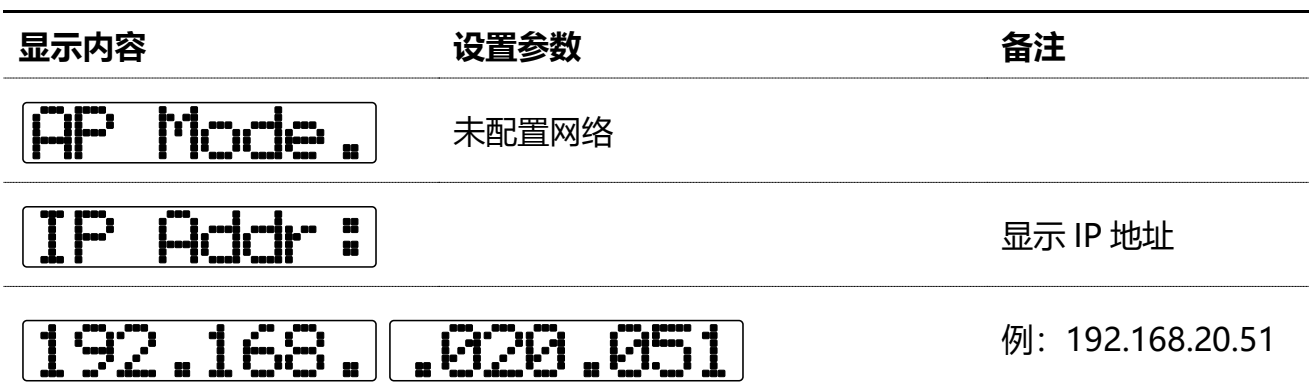

#### 菜单 15 查看软件版本号

# **IsVersion**

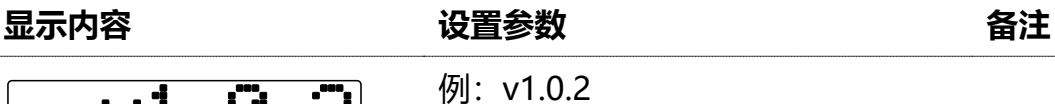

#### 例: v1.0.2

Vl de Carl 软件版本可能会不断升级,以实际版本号为准。

# 关于清洁

- 清洁时钟之前,请拔下电源插头。
- 时钟外壳为天然木材, 请不要使用清洁剂进行清洁。
- 建议使用湿纸巾或者软质毛刷进行清洁,以免划伤外壳。

# 特别注意事项

- Chrono-Wood 电子时钟采用天然实木制作外壳, 天然实木具有各种不同的纹理、颜色 及密度,不同产品之间外观存在较大差异属于正常现象。
- 电路板内有驱动模块,在时钟工作时会产生热量,属正常现象。
- 时钟采用 Type-C 电源接口, 理论上兼容所有 Type-C 接口的电源供电。但为确保安全, 建议使用本机附带的电源适配器和电源线。

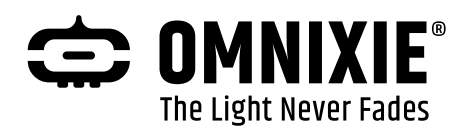

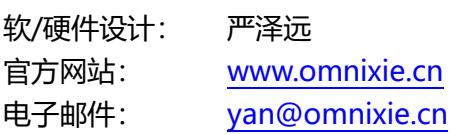